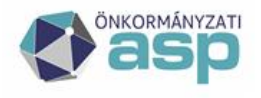

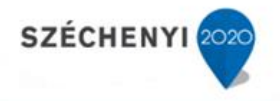

## **ADÓ-IRAT integrációs folyamat**

**ASP Adó szakrendszer**

v 10.0

2022.12.09

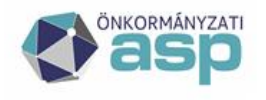

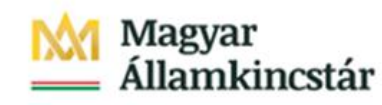

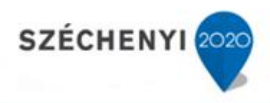

## Tartalom

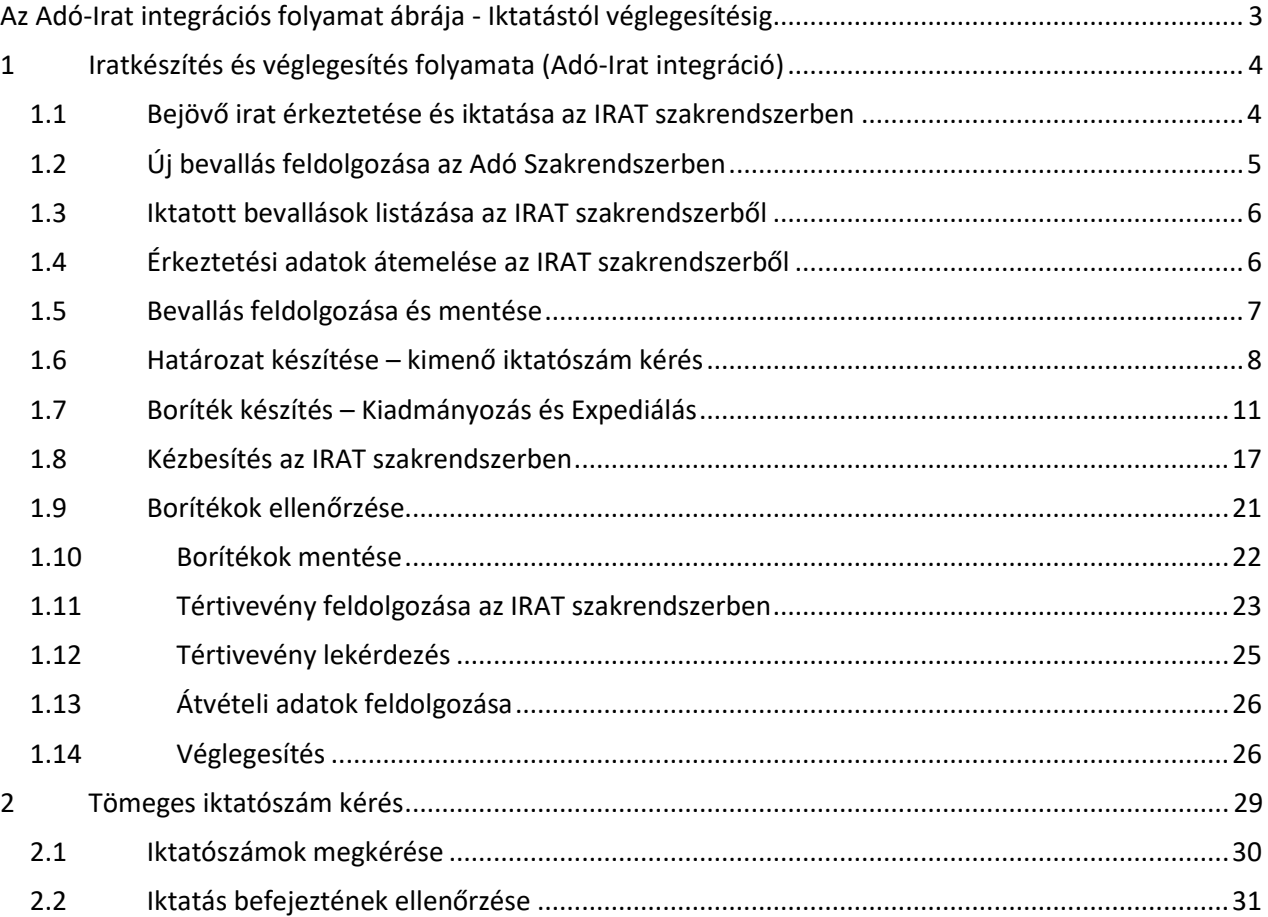

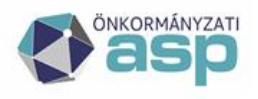

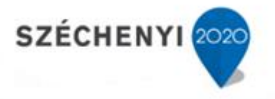

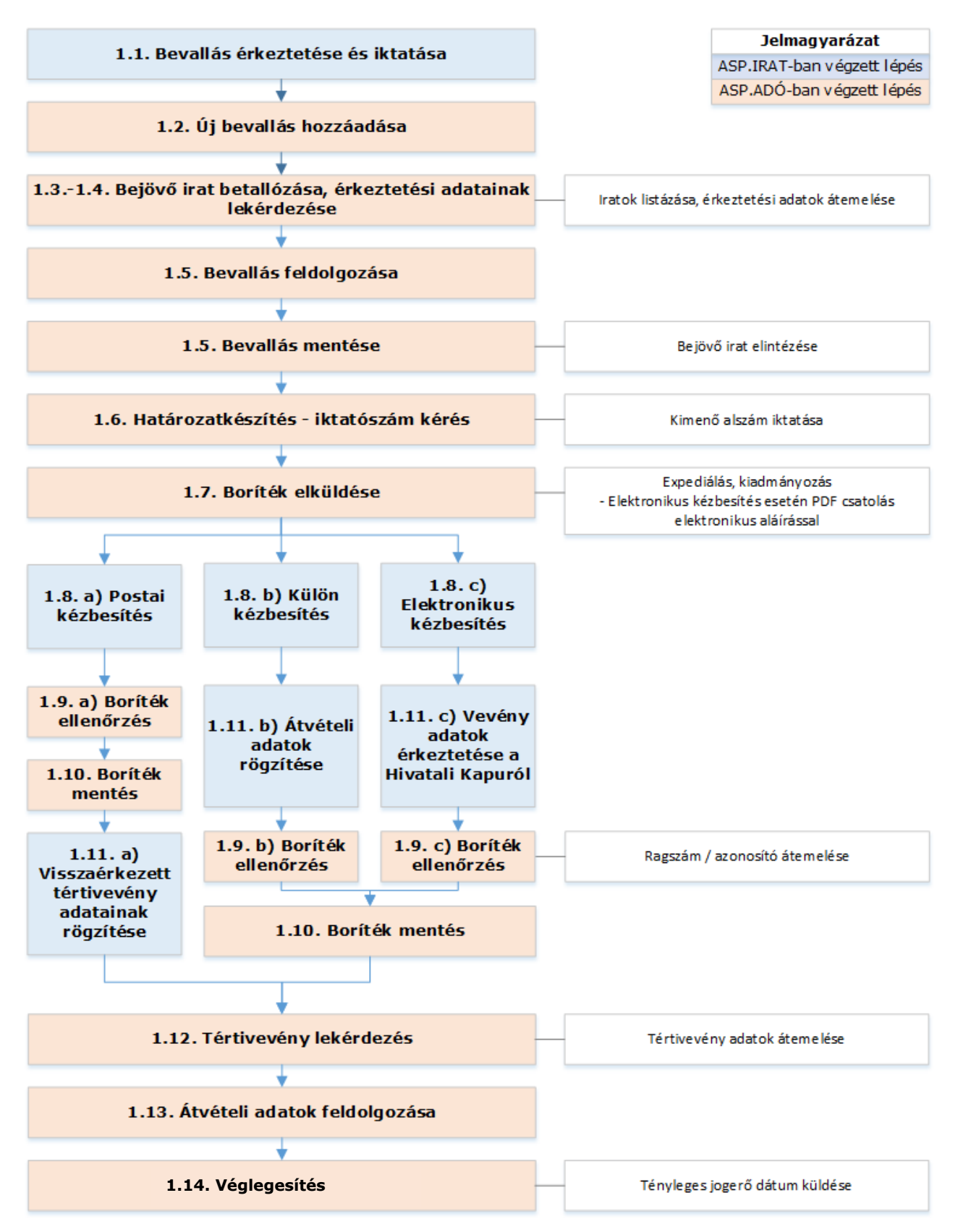

## <span id="page-2-0"></span>**Az Adó-Irat integrációs folyamat ábrája - Iktatástól véglegesítésig**

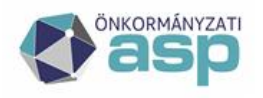

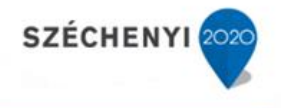

## <span id="page-3-0"></span>**1 Iratkészítés és véglegesítés folyamata papír alapon beérkezett űrlapok esetén (Adó-Irat integráció)**

### <span id="page-3-1"></span>**1.1 Bejövő irat érkeztetése és iktatása az IRAT szakrendszerben**

Az érkeztetés és az iktatás folyamatainak részletes leírását az IRAT szakrendszer felhasználói dokumentációja tartalmazza. (Lásd: Bejövő iratok iktatása az Iratkezelő szakrendszerben)

A segédlet egy telekadó bevallás feldolgozást mutat be az iktatástól a kimenő határozat véglegesítéséig.

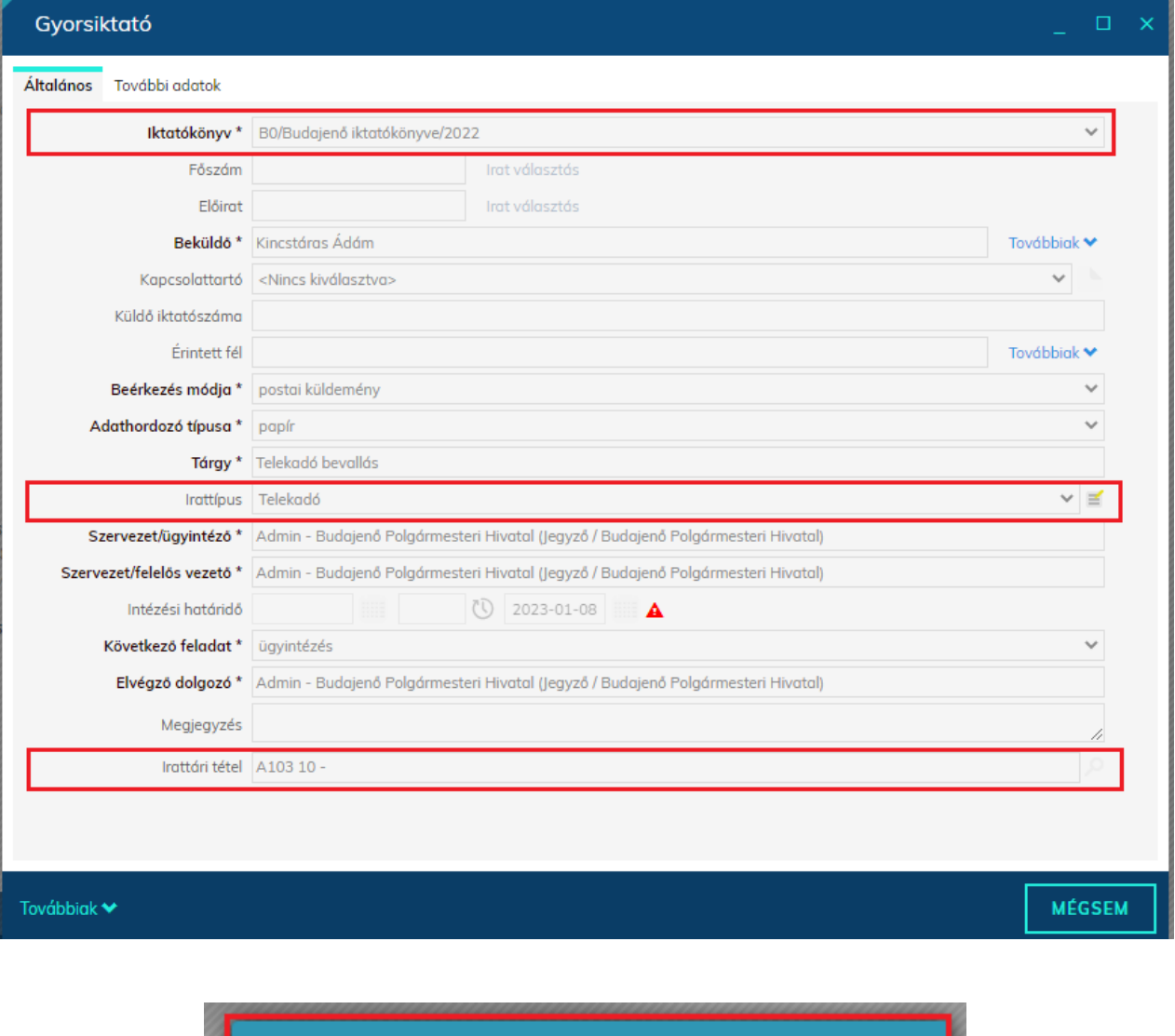

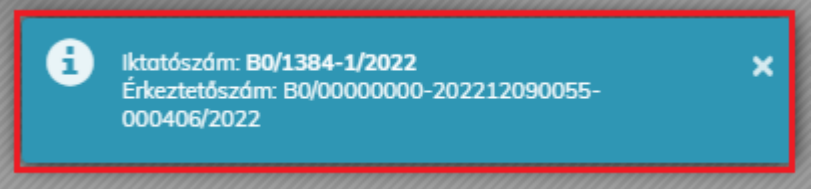

Az IRAT szakrendszerben az érkeztetést és iktatást követően a **Feladatok/Ügyintézés/Irataim (illetve Ügyirataim)** menüpontban található a bevallás.

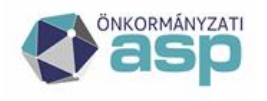

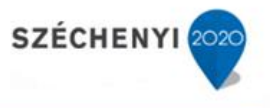

Fontos, hogy az IRAT szakrendszerben található Szervezeti egység és Előtag megegyezzen az Adó szakrendszerben beállítottal (Környezet/Adóhatóság/Profil; Környezet/Adóhatóság/Iratkezelő beállítások).

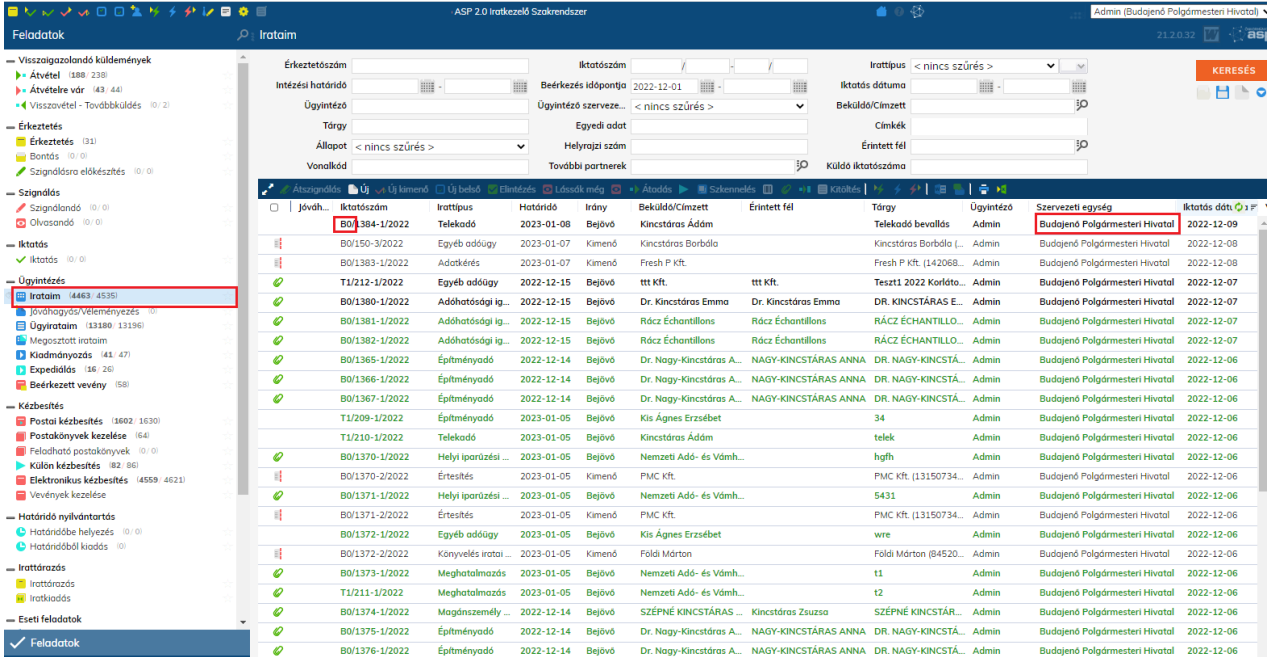

## <span id="page-4-0"></span>**1.2 Új bevallás feldolgozása az Adó Szakrendszerben**

Adók/Vagyoni típusú helyi adók/Telekadó menüpontban új bevallás felvitele a tábla alatt található Új tétel hozzáadása gombra indítható.

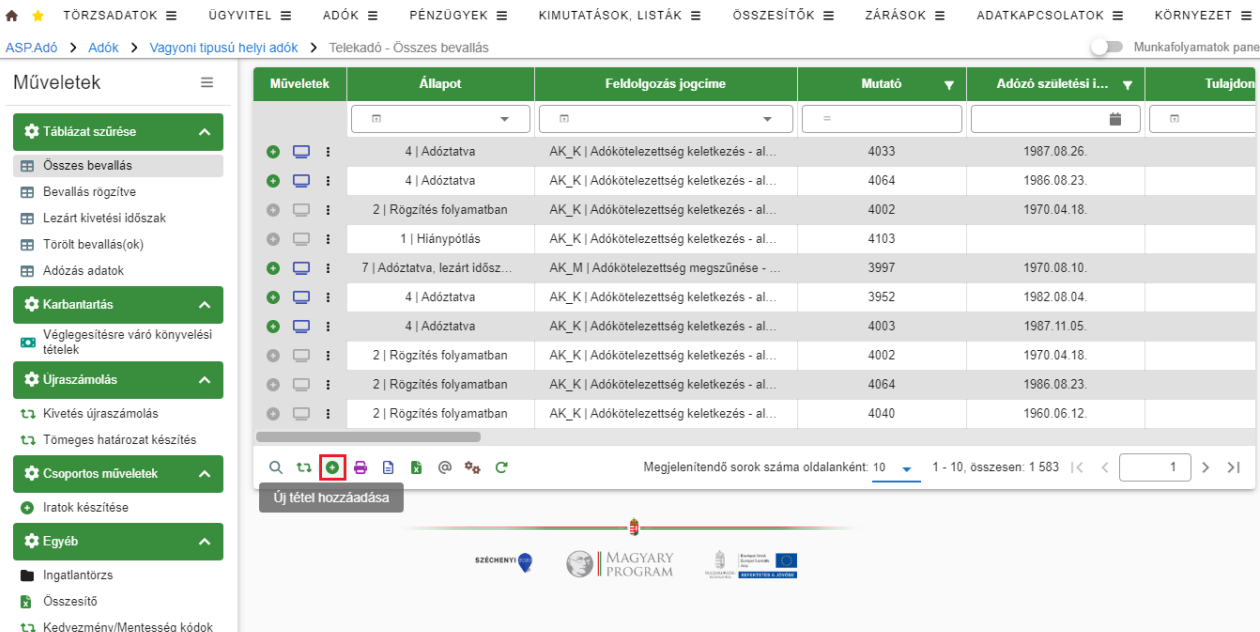

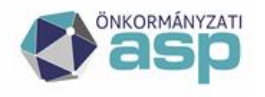

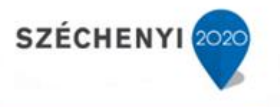

### <span id="page-5-0"></span>**1.3 Iktatott bevallások listázása az IRAT szakrendszerből**

Az iratkezelő beállításokban megadott iktatókönyvben lévő, adott az Irattípus alapján az adónemhez tartozó elintézetlen iratok az **Iktatószám (IRAT)** mellett található nagyító ikon segítségével listázhatóak.

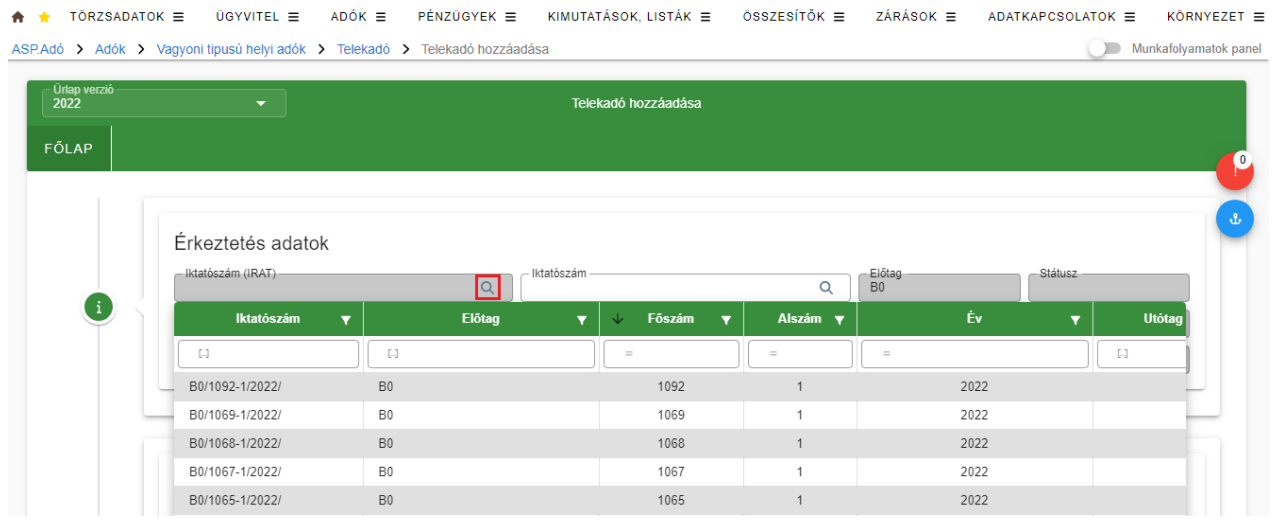

Lehetőség van szűrőfeltételek magadására a konkrét irat betallózásához, a példa főszámra való szűrést használ.

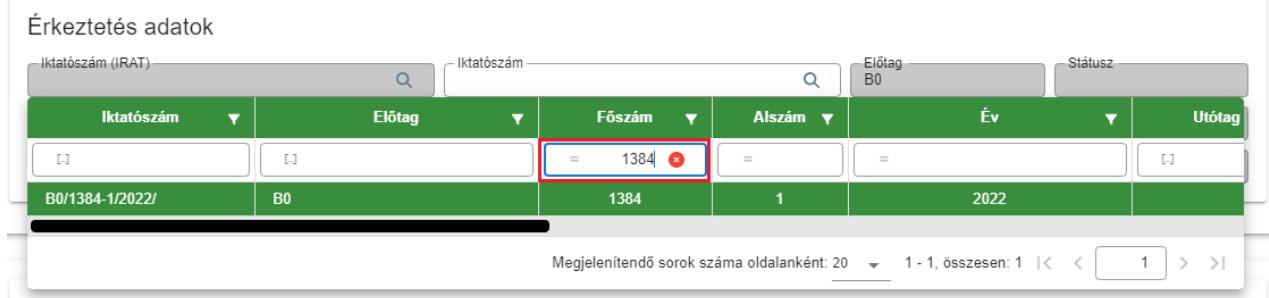

### <span id="page-5-1"></span>**1.4 Érkeztetési adatok átemelése az IRAT szakrendszerből**

Az irat kiválasztása után automatikusan beemelésre kerülnek az IRAT rendszerből kapott érkeztetési adatok

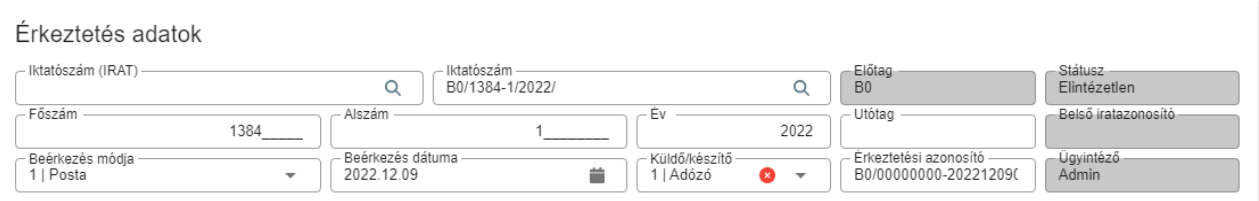

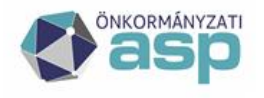

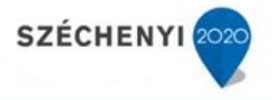

**City** 

### <span id="page-6-0"></span>**1.5 Bevallás feldolgozása és mentése**

A bevallás feldolgozásra kerül, majd a bevallás mentésével az Iratkezelőben a feldolgozott bejövő irat automatikusan elintézett állapotba kerül.

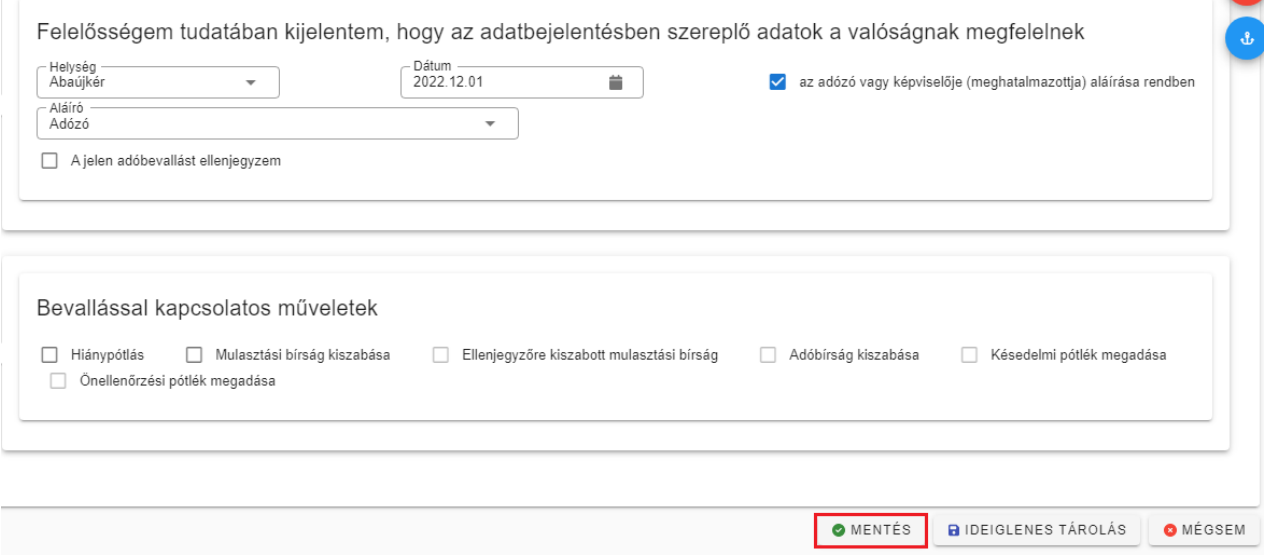

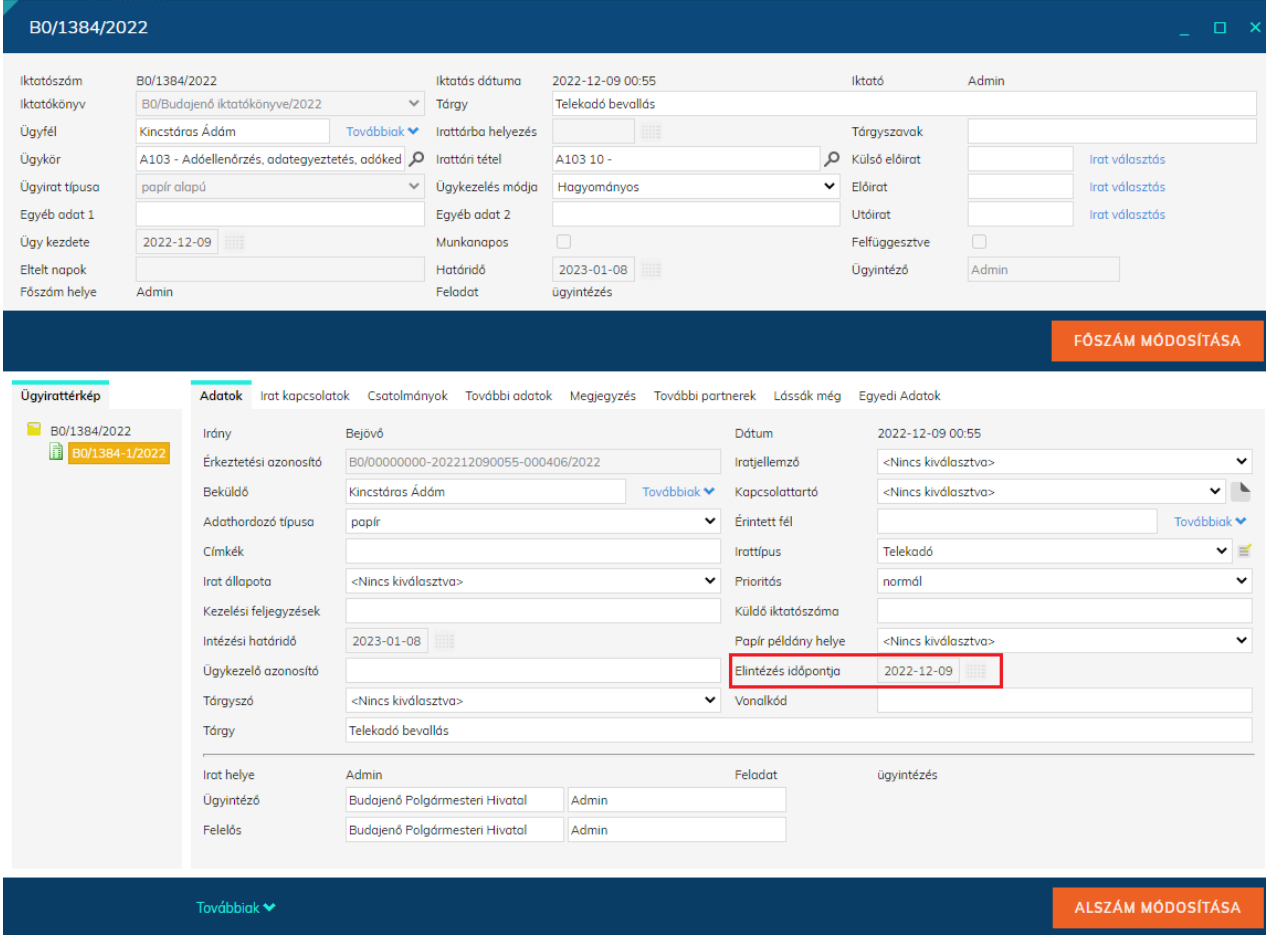

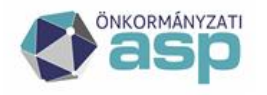

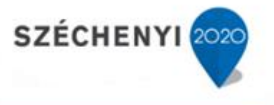

### <span id="page-7-0"></span>**1.6 Határozat készítése – kimenő iktatószám kérés**

A bevallás feldolgozását, és adóztatását követően átnavigál a program a Dokumentum létrehozása menübe.

A határozat készítés során van lehetőség kimenő iktatószám kérésére.

ASP.Adó > Ügyvitel > Dokumentumok > Dokumentum létrehozása > Dokumentum létrehozása

A dokumentum adatainál az Azonosító mező melletti nagyító segítségével választható ki iratsablon a határozathoz.

Ezt követően az **Iktatószám kérés** gomb (egyszeri!) megnyomásával kap iktatószámot a kimenő irat.

#### *Amennyiben az Iktatószám kérés gomb többször kerül megnyomásra, az iktatórendszerben is annyival több iktatószám kerül iktatásra!*

Iratcsoport<br>32 | Telekadó Azonosító<br>30  $\begin{bmatrix} -\text{Verzió} \ 15 \end{bmatrix}$ Iratsablon megnevezése<br>Telekadó előírás tárgy évre megállapodás alapján  $\alpha$ Dokumentum megnevezés (irat tárgya) Határozat - Kincstáras Ádám  $\Box$  Az irathoz tartozik<br>csekk Az irathoz tartozik tértivevény **B** DOKUMENTUM ELŐNÉZET Mutato -<br>4117 Név<br>Kincstáras Ádám - Adóazonosító jel<br>8458664860 B . reijes cim<br>2011 Budakalász, Áfonya utca 6. Címzett kiválasztása:  $\Omega$ Ė Partner típus - Mutató<br>4117 – Nev<br>Kincstáras Ádám 国 -Teljes cím –<br>2011 Budakalász, Áfonya utca 6. Nem iktatandó Előzmény iktató...<br>B0/1384-1/2022/ Belső iratazonosító - Ügyintéző<br>Admin  $\Omega$ œ  $E$ lõtag $\frac{1}{0}$ Főszám<br>1384 Utótag B0/1384-//  $C$  IKTATÓSZÁM KÉRÉS

Az Iktatószám kérés gomb megnyomása után az iktatószám az IRAT szakrendszerben automatikusan megképzésre, és az Adó szakrendszer képernyőjére beemelésre kerül.

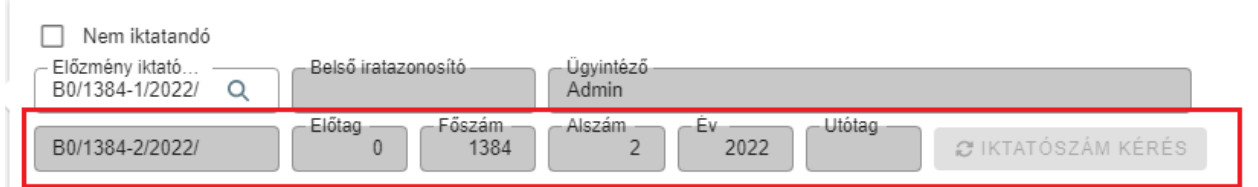

Mentést követően az iktatott és elkészített határozat az Adó szakrendszer **Dokumentumtár**ába kerül (Ügyvitel/Dokumentumtár menüpont). Az IRAT szakrendszerben létrejön a következő jelen esetben -2 alszám, a következő adatokkal:

- Irány: kimenő
- Címzett: a Címzettként kiválasztott partner
- Adathordozó típusa: papír

**ASP Központ Telefon: +36-1-327-5840 E-mail:** [asp@allamkincstar.gov.hu](mailto:asp@allamkincstar.gov.hu)

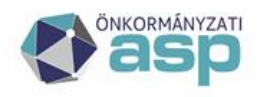

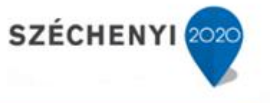

- Tárgy: <Adózó neve> (<adóazonosító jel/adószám>) <adónem> határozat (hrsz: <ingatlan helyrajzi száma>)
- Irattípus: határozat
- Prioritás: normál
- Elintézés időpontja:
- Feladat: ügyintézés
- Megjegyzés: Mutató: <Adózó mutatója>, ingatlan címe: <ingatlan címe>

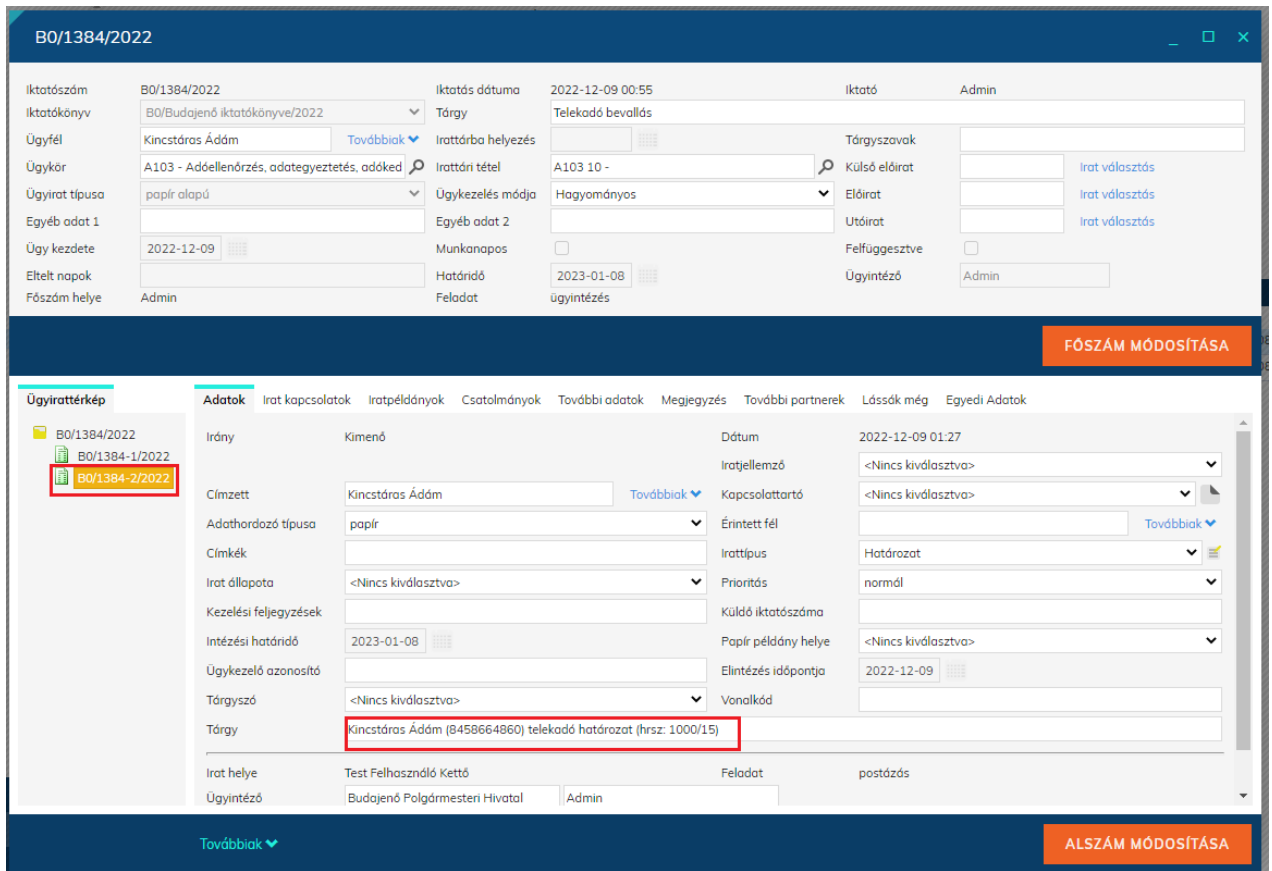

A Dokumentumtárban a létrehozott irat még egyszer ellenőrizhető, és ezt követően adható át az Adó Boríték készítés menüébe a **Továbbítás kiadmányozásra** ikon használatával. Lehetőség van a táblában szereplő több irat egyidejű továbbítására is a bal oldali navigációs sáv Dokumentumok továbbítása kiadmányozásra funkciójának használatával. Fontos, hogy az ilyen csoportos műveletek esetén a táblát a megfelelő iratkörre leszűrjük, ellenkező esetben a táblában szereplő összes iratre indításra kerül az adott folyamat.

ASP.Adó > Ügyvitel > Dokumentumok > Dokumentumtár - Összes dokumentum

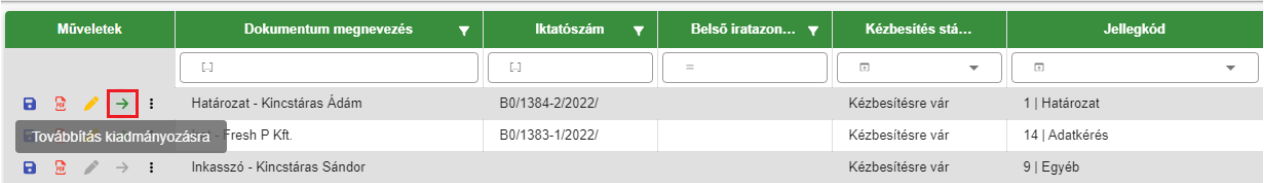

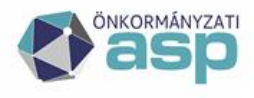

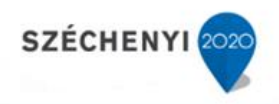

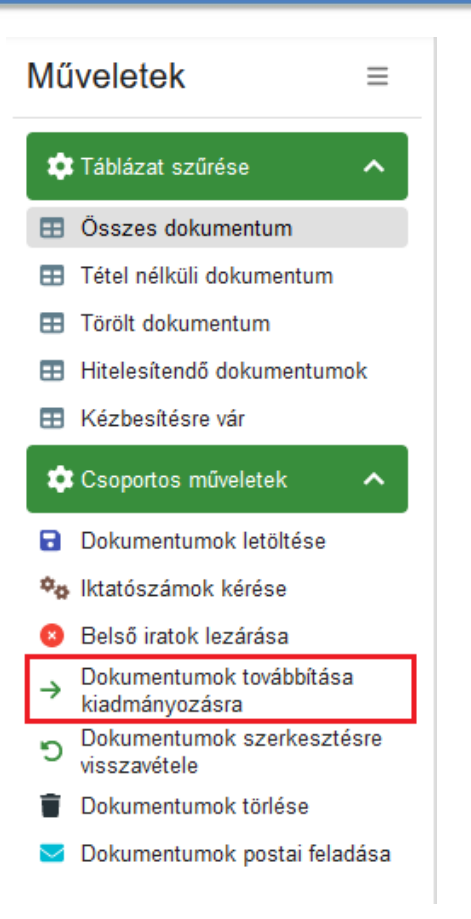

A továbbítást követően az irat megjelenik a Boríték készítés táblában. A kiadmányozásra továbbított irat nem szerkeszthető, illetve törölhető a Dokumentumtárban.

Amíg a kiadmányozás nem történt meg lehetőség van a továbbítás visszavonására egyedileg, illetve csoportosan a Dokumentumtárból (pl. ha az ügyintéző még javítani szeretné az iratot), illetve a Boríték készítés táblából is (pl. ha az aláíró küldi vissza javításra az iratot)

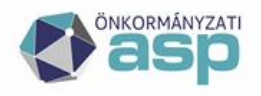

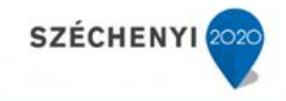

ASP.Adó > Ügyvitel > Dokumentumok > Dokumentumtár - Összes dokumentum

| Műveletek<br>Ξ                                  | Műveletek   | Dokumentum megnevezés<br>▼      |
|-------------------------------------------------|-------------|---------------------------------|
| Táblázat szűrése<br>∼                           | ☎           | L.                              |
| Összes dokumentum<br>ЕE                         | 扈<br>a      | ítés - PMC Kft.                 |
|                                                 | 曟<br>A      | ítés - PMC Kft                  |
| Tétel nélküli dokumentum<br>m                   | 曟<br>a      | ítés - B2 Kft.<br>$\rightarrow$ |
| Törölt dokumentum<br>m                          |             |                                 |
| Hitelesítendő dokumentumok<br>æ                 | 曟<br>a      | ozat - Dr. Nagy-Kincstáras Anna |
| Kézbesítésre vár<br>m                           | 曟<br>A      | ítés -                          |
| Csoportos műveletek<br>∼                        | 曟<br>a      | ozat-                           |
| Dokumentumok letöltése<br>A                     | 曟<br>a      | C<br>ozat - ttt Kft.            |
| <b>†⁄s</b> Iktatószámok kérése                  | 曟<br>A      | ozat - HG Kft.<br>Q             |
| Belső iratok lezárása                           | 曟<br>a      | ٩ø                              |
| Dokumentumok továbbítása<br>→<br>kiadmányozásra | 曟<br>A      |                                 |
| Dokumentumok szerkesztésre<br>ົ<br>visszavétele | 曟<br>a      | $\boldsymbol{q}^{\text{p}}$     |
| Dokumentumok törlése                            | 曟<br>a<br>Ε | $Irat - F$                      |
| Dokumentumok postai feladása                    | A<br>닳<br>÷ | Határozat                       |

ASP.Adó > Ügyvitel > Levelezés > Boríték készítés

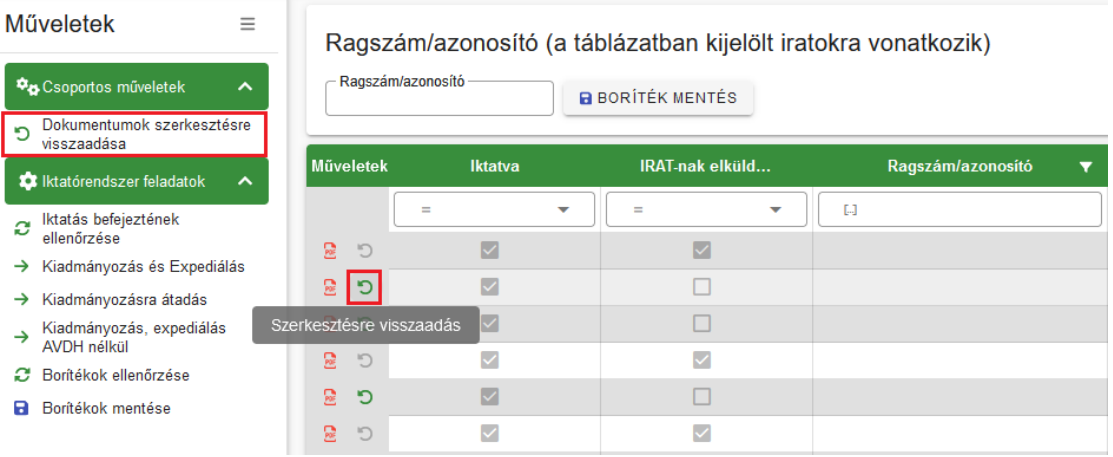

### <span id="page-10-0"></span>**1.7 Boríték készítés – Kiadmányozás és Expediálás, Kiadmányozásra átadás**

A **Boríték készítés** az **Ügyvitel/Levelezés/Boríték készítés** menüpontban végezhető el.

A táblázat alatt található Iktatórendszer feladatok blokkból indítható folyamatok a táblázatban található összes iratra vonatkoznak. Emiatt az egyes folyamatok indítását megelőzően fontos, hogy a táblázat szűrése a ténylegesen feldolgozandó iratokra megtörténjen.

Kiadmányozás és expediálás:

A boríték(ok) kiadmányozására és expediálására a Kiadmányozás és Expediálásgomb megnyomásával van lehetőség.

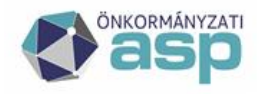

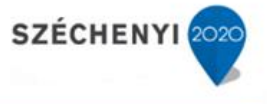

*Fontos, hogy ténylegesen csak azok a borítékok adhatók át az IRAT szakrendszernek, melyek kimenő iktatószáma is az Irat szakrendszerből került megkérésre. Ha a szűrt tábla nem ilyen módon létrehozott iratokat is tartalmaz, akkor azok integrációs hibát okoznak. Emiatt célszerű vagy a táblázat szűrésével, vagy az ilyen tételek előzetes kézi feldolgozásával úgy kialakítani a táblázat tartalmát, hogy csak olyan iratot tartalmazzon, amelynek a kimenő iktatószáma is az Irat szakrendszerből került megkérésre.*

A tábla szűrhető például iratsablon, iratcsoport vagy létrehozás dátum szerint, de a tábla bal alsó sarkában található összetett keresővel is amely, több feltétel magadására ad lehetőséget.

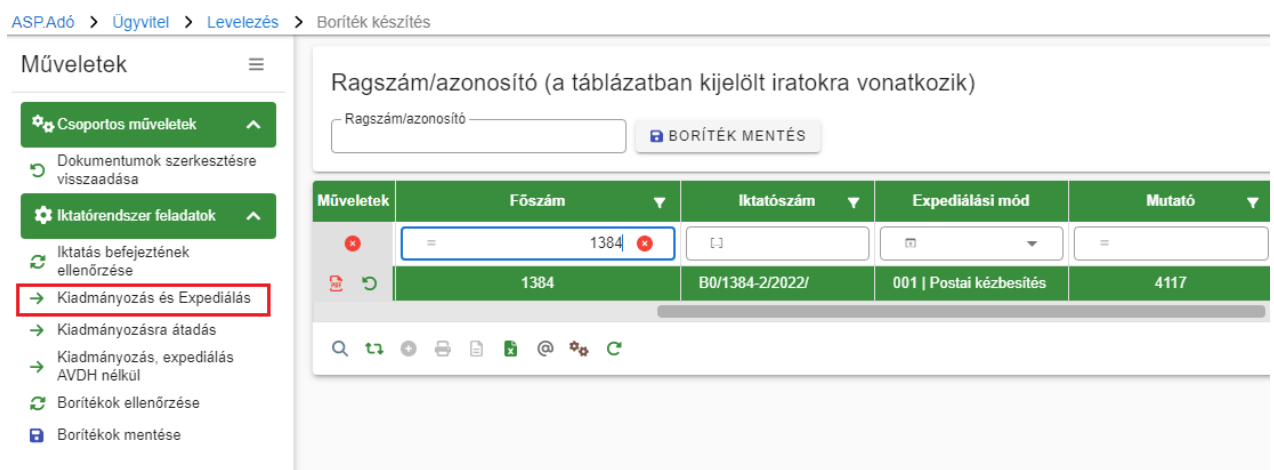

Kiadmányozásra átadás:

Lehetőség van a tételek csak kiadmányozásra átadására is a **Boríték készítés** tábla bal oldali menüjében a Kiadmányozásra átadás opciót választva:

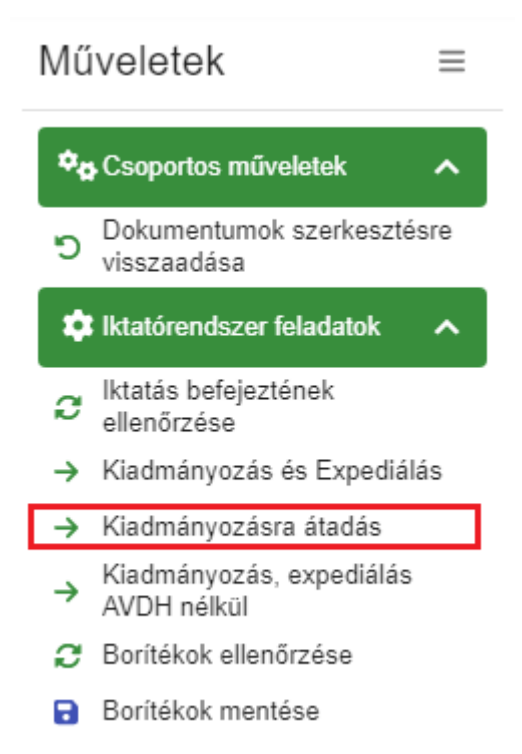

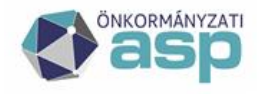

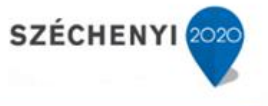

◙

**O** NEM

A funkció lényege, hogy a táblázatban szereplő tételek esetében nem történik meg automatikusan a kiadmányozás (így az elektronikus aláírás sem), az expediálás és a postázásra átadás, hanem a folyamat indítása előtt kijelölt felhasználóhoz kerülnek átadásra az iratok kiadmányozás feladatra. Ezt követően az Irat rendszerben van lehetősége a kijelölt felhasználónak az irat(ok) kiadmányozására, szükség esetén elektronikus aláírására. A folyamat indításakor figyelmeztető üzenet jelenik meg:

#### **Megerősítés**

A feladat a táblázatban szereplő összes iratra vonatkozik. Biztosan használná a kiadmányozásra átadás funkciót?

O IGEN

#### OK gombra kattintás esetén van lehetőség a kiadmányozó felhasználó kiválasztására:

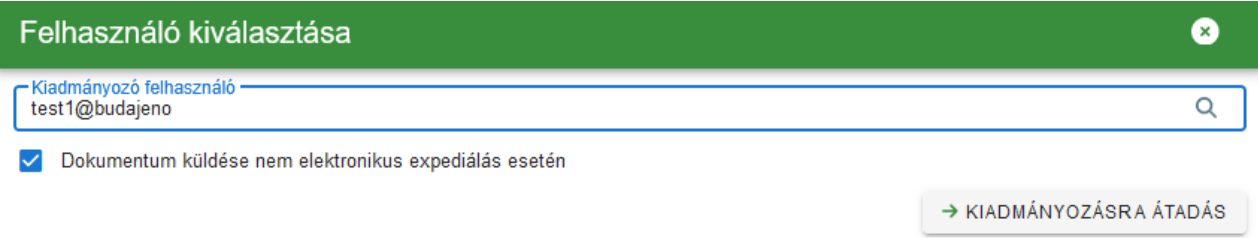

A Kiadmányozásra átadás gomb csak abban az esetben aktív, ha olyan felhasználó került kiválasztásra, aki az Irat rendszerben kiadmányozó joggal rendelkeznek. Sikeres futás esetén a táblában az IRAT-nak elküldve? jelző bepipálásra kerül.

**Fontos!** Amelyik tételre a Kiadmányozásra átadás indításra került, arra a Kiadmányozás és expediálás már nem futtatható, az ilyen tételek kihagyásra kerülnek a Kiadmányozás és expediálás folyamat futtatásakor.

Az Adó-Irat integrációt érintően az alábbi folyamatok esetében az egyedinél jelentősen gyorsabb, tömeges iktatás történik:

- Évváltás nyitó kivetések (kimenő iratok tömeges iktatószámkérése)
- Kivetés újraszámoláshoz tartozó tömeges határozatok (pl. évközi mértékváltás esetén)
- Dokumentumtárból csoportos műveletként az iktatószámmal nem rendelkező iratok esetében

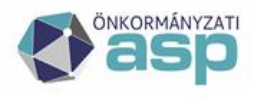

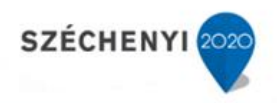

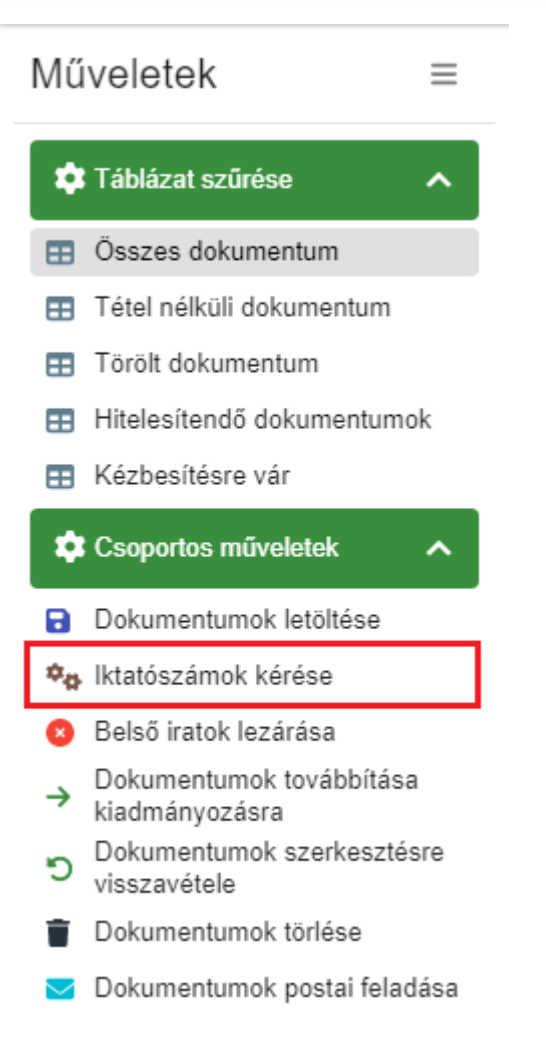

A tömeges iktatószám kérés lényege, hogy az Irat szakrendszerben "befoglalásra" kerül egy iktatószám tartomány (ezt az iktatásra átküldött iratok száma határozza meg), mely szinte azonnal visszaírásra kerül az Adó szakrendszerben. Az iktatószámok létrehozása az Irat szakrendszerben ezt követően ütemezetten történik. Mivel ez azt jelentheti, hogy egy dokumentum az Adó szakrendszerben már iktatószámmal rendelkezik, de ténylegesen még folyamatban van az iktatószám létrehozása az Irat rendszerben, **a Boríték készítés táblában szerepel az** *Iktatás befejeztének ellenőrzése* **funkció***,* **melyet a fent felsorolt, tömeges iktatást használó folyamatok során létrejött iratok esetében mindig el kell végezni a kiadmányozás és expediálás előtt**.

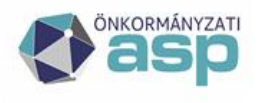

ASP.Adó > Ügyvitel > Levelezés > Boríték készítés

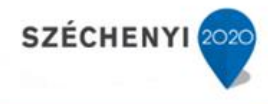

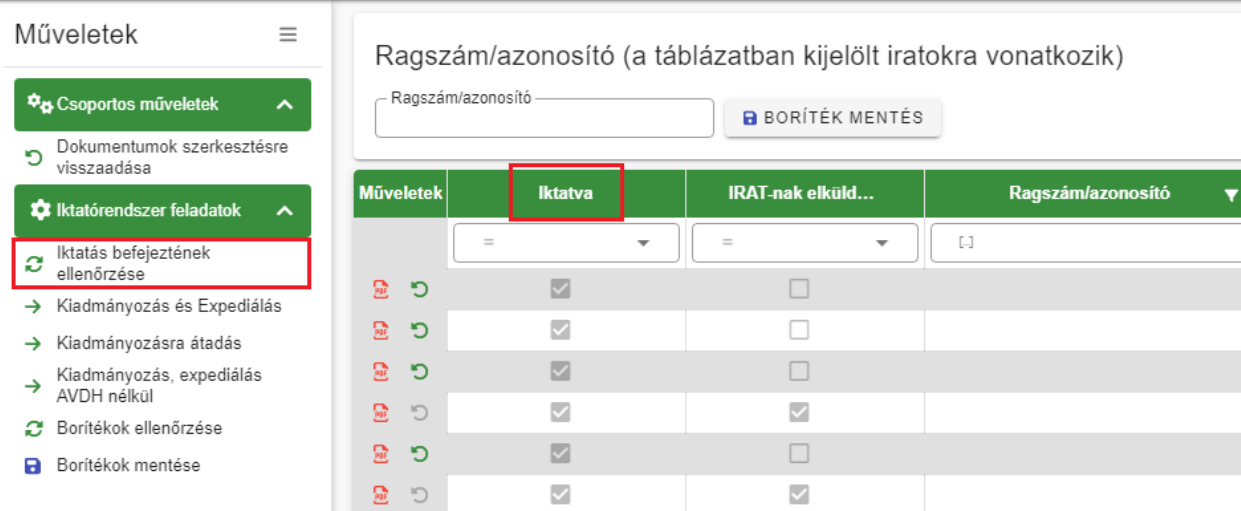

Ha az iktatás befejezése megtörtént, akkor az első oszlopban ez megjelölésre kerül, és indítható a Kiadmányozás és Expediálás.

A Kiadmányozás és Expediálás gomb megnyomása nincs Irat szakrendszeri jogosultsághoz kötve, a jogosultságok vizsgálata később történik. A gomb megnyomásának hatására egy felugró ablak (Felhasználók kiválasztása) jelenik meg, ahol ki lehet választani a kiadmányozót, az expediálót, és a postázót is:

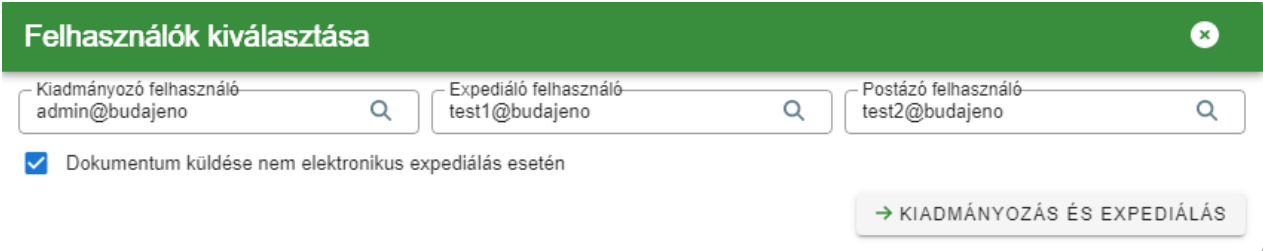

A Kiadmányozás és expediálás és a Kiadmányozásra átadás menüpontok esetében a felhasználó betallózása, majd kiválasztása esetén megjelenítésre kerül a szervezeti egység is.

Az alapértelmezetten megjelenített felhasználók esetében a szervezeti egység nem jelenik meg, mivel a kiadmányozó felhasználó esetén az alapértelmezett szervezeti egység az Iratkezelő beállításokban szereplő érték (Kiadmányozó szervezeti egysége), az expediálóként és postázóként alapértelmezetten megjelenő belépett felhasználó esetében pedig a szervezeti egységet a Profil menüpont tartalmazza.

Alapértelmezettként az alábbiak szerint kerülnek megjelenítésre a felhasználók:

- kiadmányozó: az Iratkezelő beállításoknál beállított kiadmányozó felhasználó
- expediáló: a belépett felhasználó
- postázó: a belépett felhasználó

A Kiadmányozás és expediálás során a betallózható kiadmányozó, expediáló és postázó felhasználók listázásakor csak azok jelennek meg, akiknek van Irat oldalon megfelelő jogosultságuk. Ugyanez a logika érvényesül a Kiadmányozásra átadás funkció esetében is, azaz eleve csak azok a felhasználok választhatók ki, akik rendelkeznek kiadmányozó joggal.

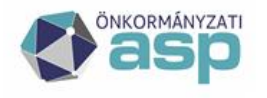

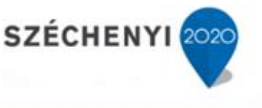

**Kiadmányozó felhasználóként mindig az Iratkezelő beállításokban beállított felhasználó jelenik meg. Fontos, hogy ha az Iratkezelő beállításokban másik felhasználó kerül beállításra kiadmányozóként, akkor az csak a Boríték készítés menübe történő újbóli belépéssel fog érvényesülni**.

Ha a korábban beállított felhasználóknak az Irat rendszerben elvételre kerül az adott jogosultsága, az a Kiadmányozás és Expediálás folyamatban hibát okoz.

**A jogosultságok Irat szakrendszerben történő beállítását követően javasolt újból belépni a Boríték készítés menüpontba, hogy a jogosultságok lekérdezésekor biztosan érvényesítésre kerüljenek a módosítások**.

**Fontos, hogy a kiadmányozás és expediálás indításáról és befejezéséről a kiadmányozó felhasználó emailes értesítést kap**. A kiadmányozás és expediálás befejezéséről szóló emailben felsorolásra kerülnek a sikeresen feldolgozott tételek iktatószáma és az expediálási módjuk is.

**A Kiadmányozás és expediálás funkció használata során a kiadmányozás és az expediálás történik meg automatikusan az Irat szakrendszerben. A kézbesítés (postázás) az Irat szakrendszerben végezhető el, a postázó felhasználó Adó szakrendszerben történő kiválasztása azt határozza meg, hogy az Irat rendszerben melyik felhasználóhoz kerül az adott irat postázási feladatra**.

A Kiadmányozás és Expediálás után az IRAT-nak elküldve? oszlopban az Igen választ jelezve pipa jelenik meg az kiadmányozott és expediált boríték(ok) mellett

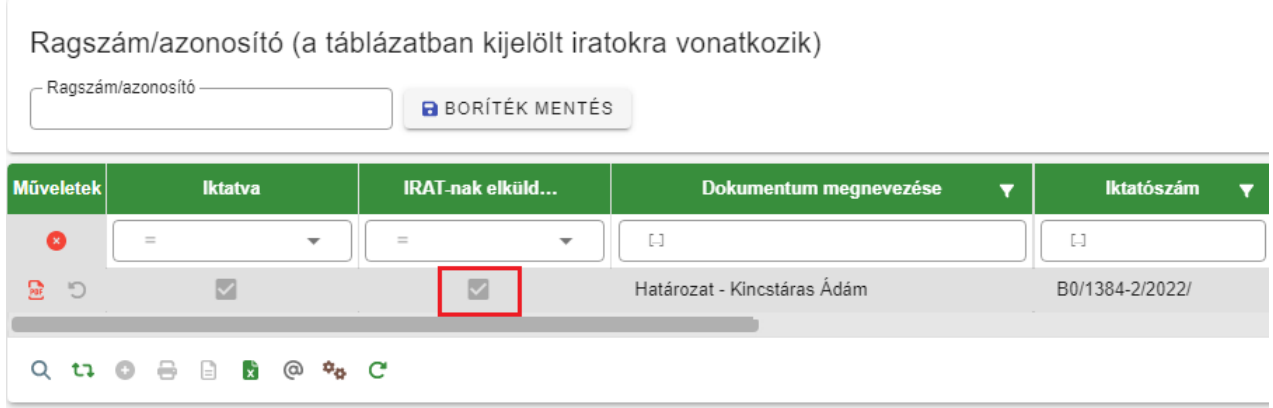

Az IRAT szakrendszerben a kimenő iratnál bejegyzésre kerül a Kiadmányozás dátuma, Expediálás dátuma és az Expediálás módja is.

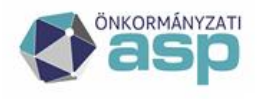

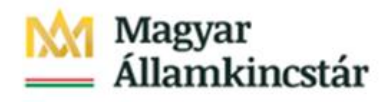

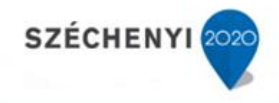

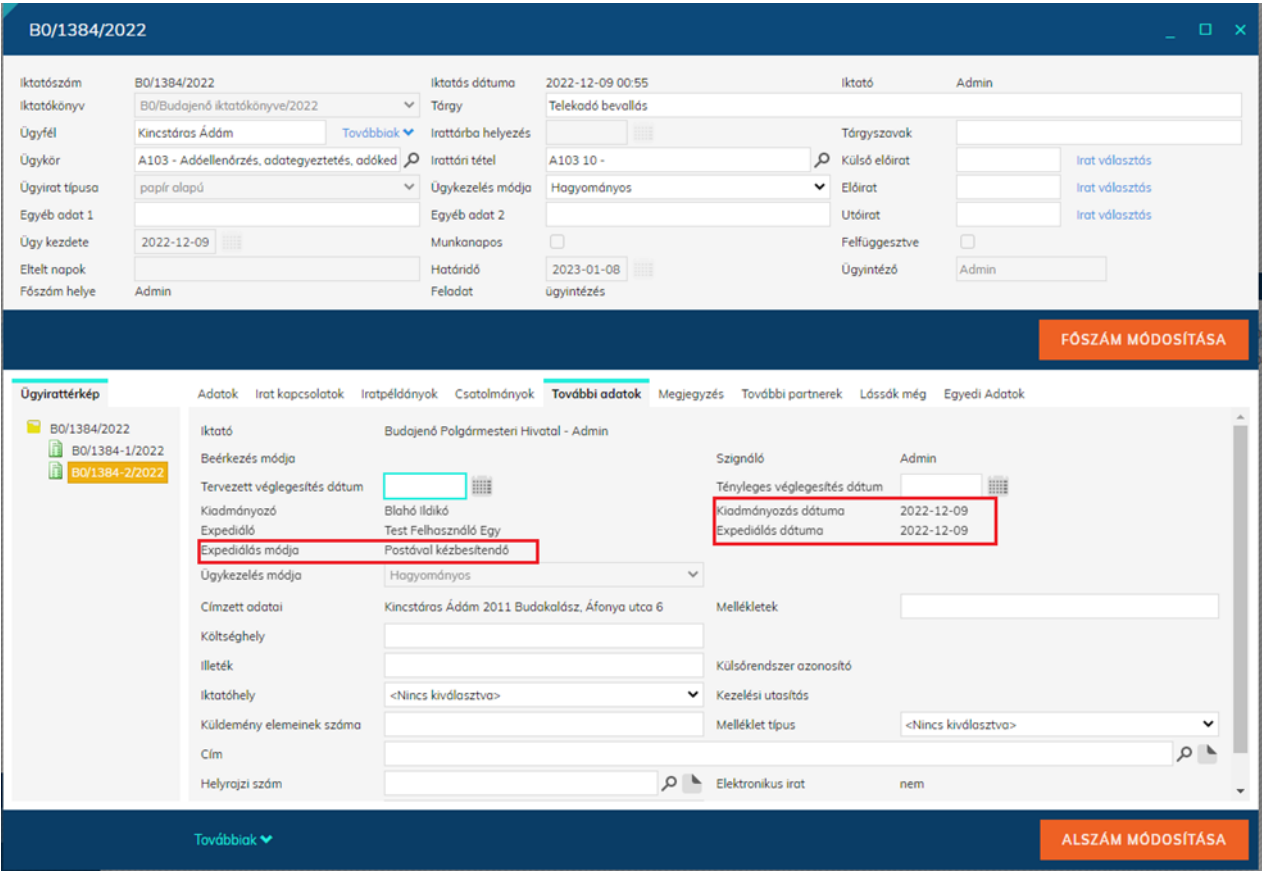

### <span id="page-16-0"></span>**1.8 Kézbesítés az IRAT szakrendszerben**

**A borítékok kiadmányozásával és expediálásával az Iratkezelő szakrendszerben automatikusan az Iratkezelő beállításoknál megadott expediálási mód szerinti feladatra kerülnek az iratok.** Ez azt jelenti, hogy a Kiadmányozás és Expediálás funkcióval az Iktatórendszerben a kiadmányozási és az expediálási feladat automatikusan elvégzésre kerül, és **az Irat szakrendszernek átadott iratok egyből a kézbesítés munkafolyamathoz kerülnek**.

Kiadmányozásra átadás esetén **nem történik meg automatikusan a kiadmányozás** (így az elektronikus aláírás sem), **az expediálás és a postázásra átadás**, hanem a folyamat indítása előtt kijelölt felhasználóhoz kerülnek átadásra az iratok kiadmányozás feladatra. Ezt követően az Irat rendszerben van lehetősége a kijelölt felhasználónak az irat(ok) kiadmányozására, szükség esetén elektronikus aláírására.

A kiadmányozó személy az Iratkezelő beállításokban beállított, kiadmányozó és expediáló joggal rendelkező felhasználó lesz.

**Amennyiben az adózó típusa vállalkozó, és van rögzítve magyar adószáma, illetve ha természetes személy ONYP lekérdezés alapján elektronikus kapcsolattartást kér, és megfelelően kitöltöttek a 4T adatai, az iratok elektronikus úton kerülnek kézbesítésre a részükre.** Elektronikus expediálási mód esetén a boríték küldési folyamat során a dokumentum PDF-ként csatolásra kerül az Iktatórendszerben az irathoz, továbbá ekkor történik meg a dokumentum elektronikus aláírása is.

A Boríték készítés táblában az Expediálási mód oszlopban látható, hogy mely iratok esetében történik elektronikus kézbesítés:

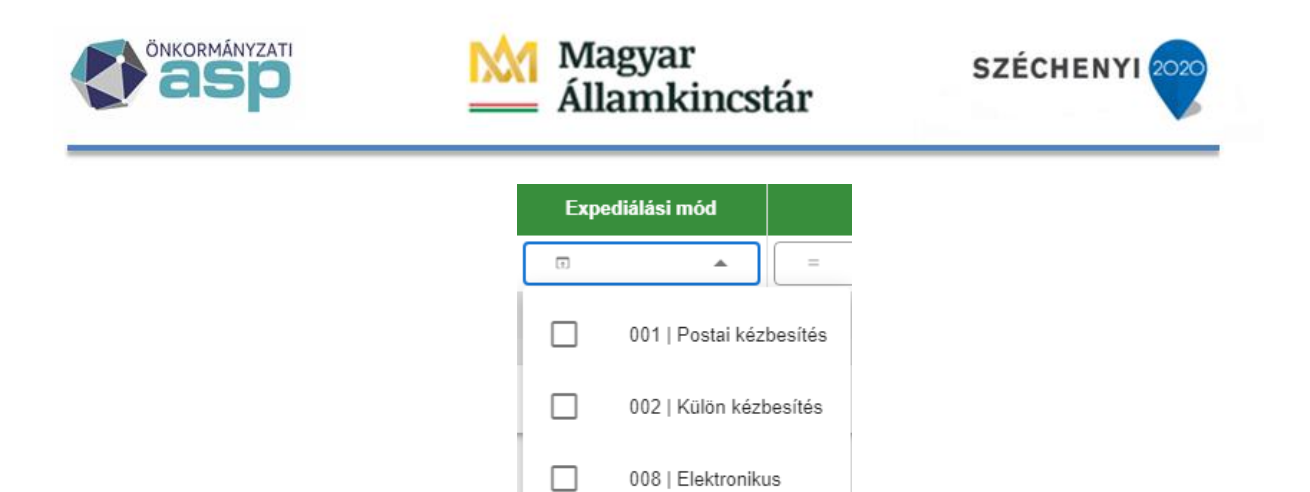

Kézbesítési feladatra az IRAT szakrendszerben az adó ügyintézőhöz érkeznek az Adó szakrendszer által automatikusan kiadmányozott és expediált iratok.

#### **1.8. a) Postai kézbesítés** (Feladatok/Kézbesítés/Postai kézbesítés menüpontban)

A postai kézbesítés elvégzéséhez vagy egy még nyitott postakönyvet lehet használni, vagy új postakönyv létrehozása szükséges a Feladatok/Kézbesítés/Postakönyvek kezelése menüpontban az Új postakönyv funkciógomb segítségével. (A folyamat részletes leírását az IRAT szakrendszer felhasználói dokumentációja tartalmazza.)

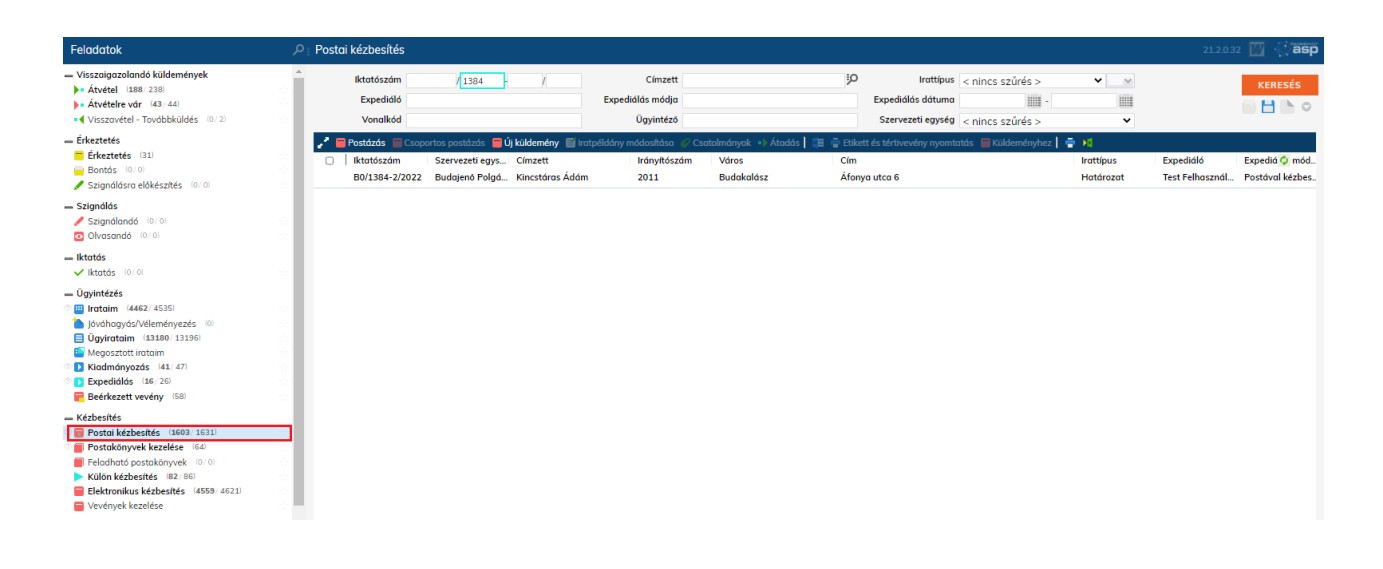

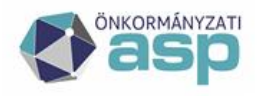

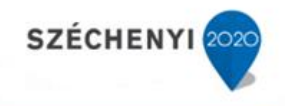

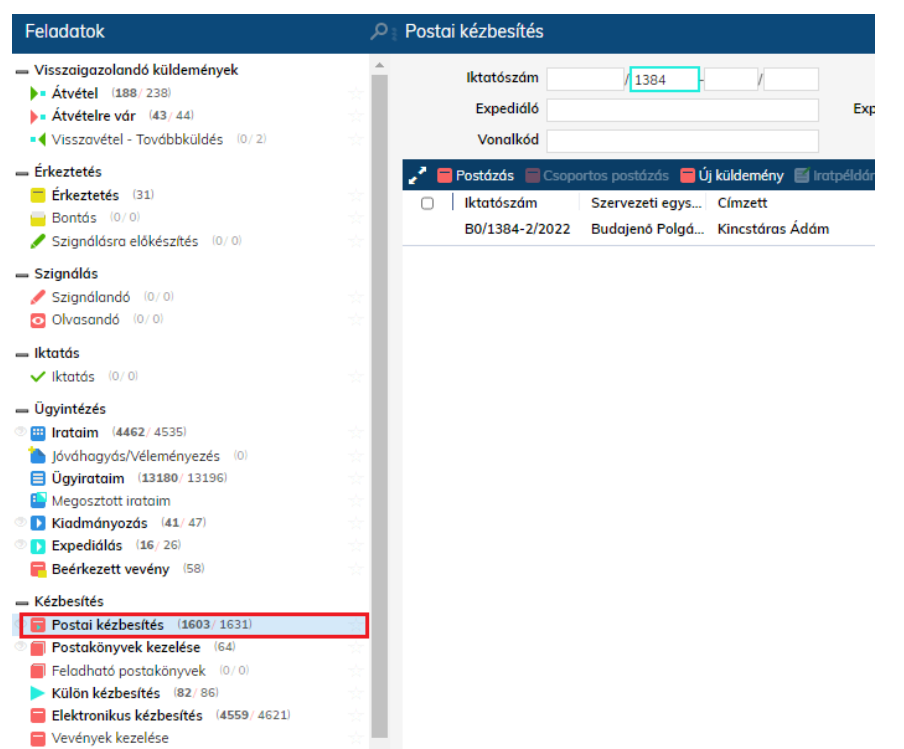

Az irat kijelölését követően a **Postázás** funkciógombbal indítható a folyamat, **itt történik a ragszám megadása** (lehetőség van az Iktatórendszerben ragszám tartomány beállítására, a folyamat részletes leírását az IRAT szakrendszer felhasználói dokumentációja tartalmazza).

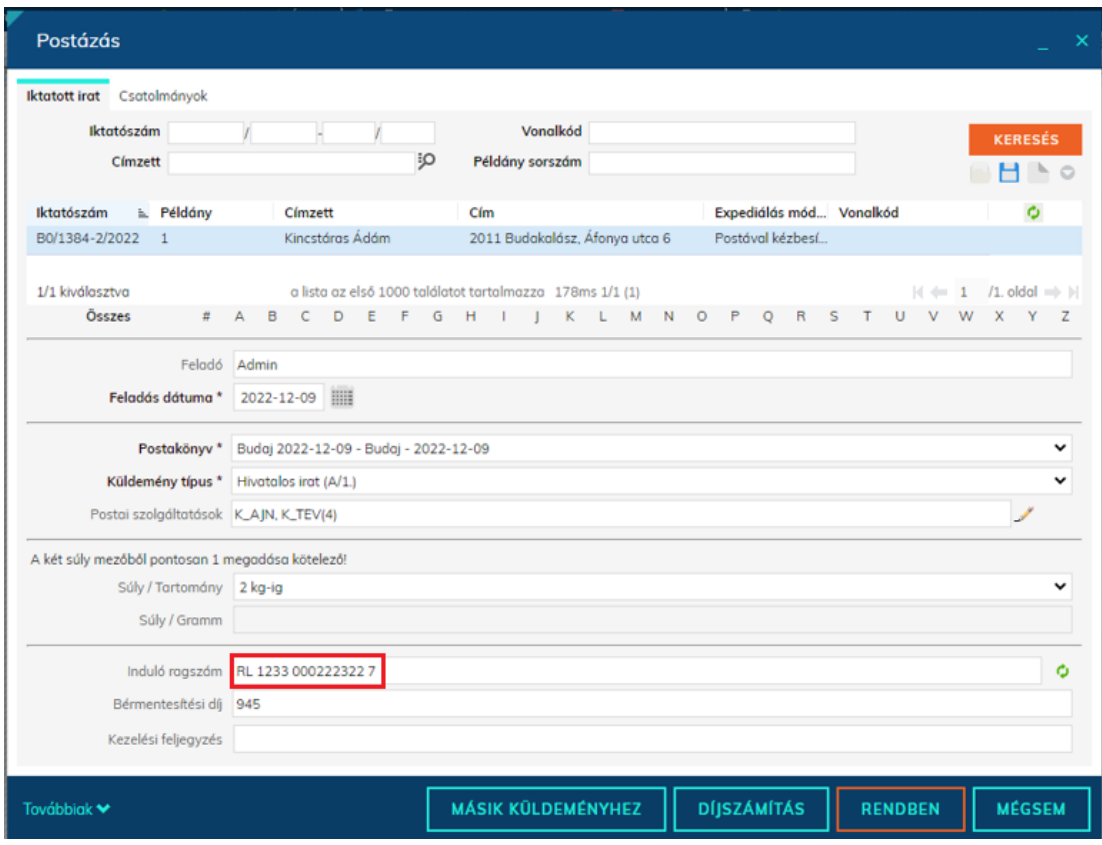

**Magyar Államkincstár 1054 Budapest, Hold u. 4.** [www.allamkincstar.gov.hu](http://www.allamkincstar.gov.hu/)

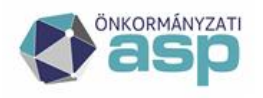

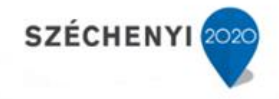

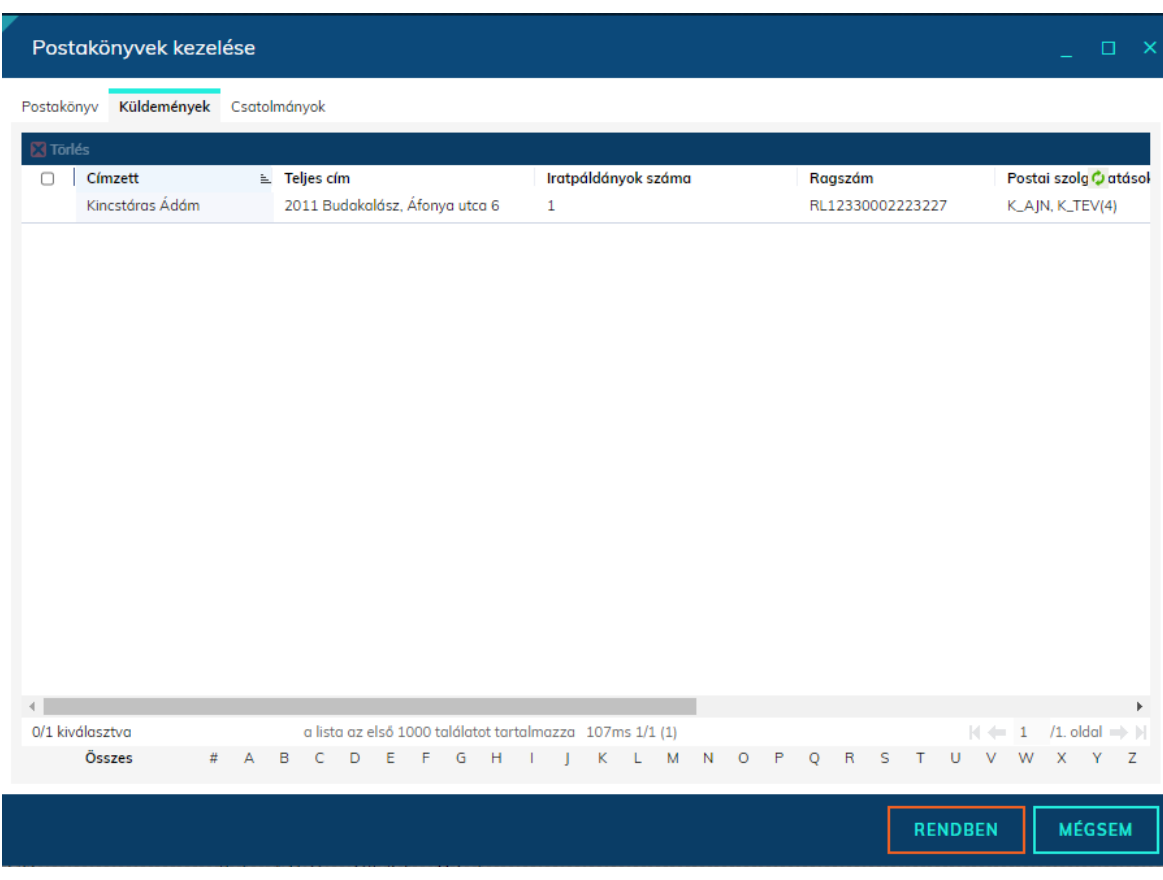

**1.8. b) Külön kézbesítés** (Feladatok/Kézbesítés/Külön kézbesítés menüpontban) Adott irat kiválasztását követően a Kézbesítés gombbal végezhető el a kiküldés külön (helyi) kézbesítéssel.

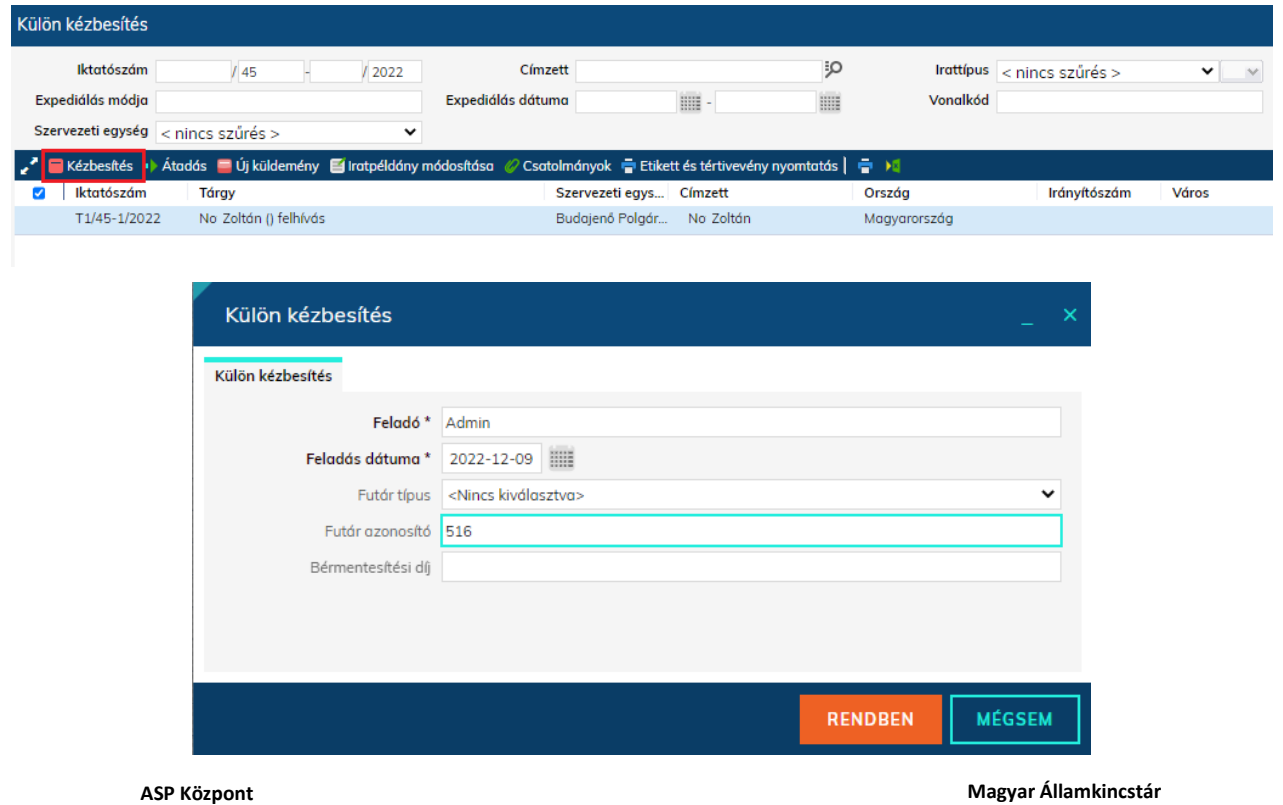

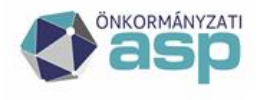

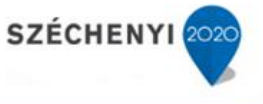

Annak érdekében, hogy az átvétel adatok a Tértivevény rögzítésnél megadhatók legyenek a Futár azonosítót minden esetben a helyi szabályoknak megfelelően ki kell tölteni.

**1.8. c) Elektronikus kézbesítés** (Feladatok/Kézbesítés/Elektronikus kézbesítés menüpontban)

Adott irat kiválasztását követően a Kézbesítés gombbal végezhető el a kiküldés elektronikus úton.

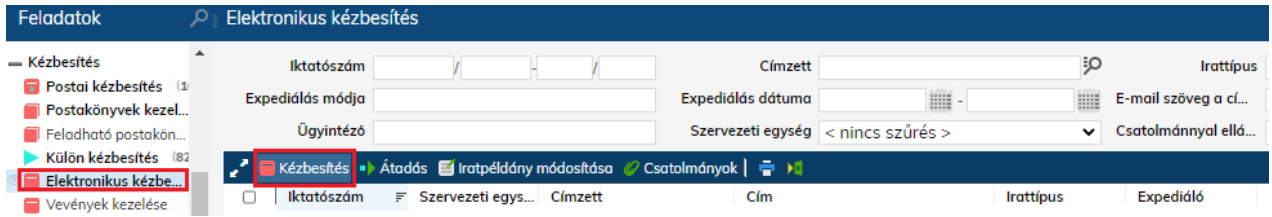

Mivel az elektronikusan kézbesítendő dokumentum már a kiadmányozás és expediálás (1.7 pont) során aláírásra kerül, ennél a lépésnél a felugró ablakban **a PDF szervezeti aláírása jelölőnégyzetet nem kell pipálni**.

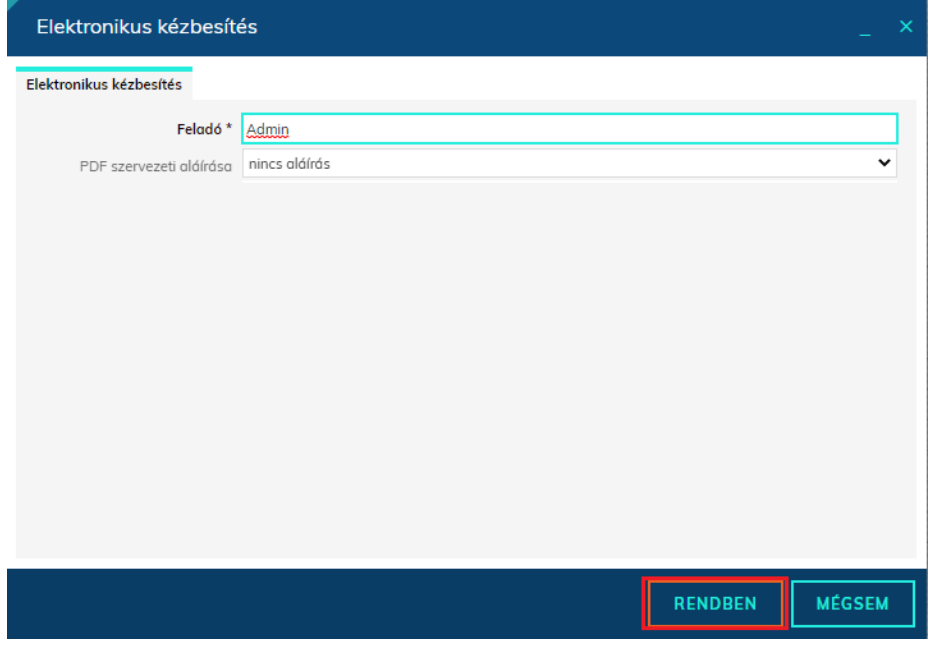

### <span id="page-20-0"></span>**1.9 Borítékok ellenőrzése**

#### *Mivel a folyamat indítása integrációt feltételez, a nem IRAT szakrendszerből megkért iktatószámú iratok hibát okoznak.*

Emiatt célszerű vagy a táblázat szűrésével, vagy az ilyen tételek előzetes kézi feldolgozásával úgy kialakítani a táblázat tartalmát, hogy az csak olyan iratokat tartalmazzon, amelynek a kimenő iktatószáma is az Irat szakrendszerből került megkérésre.

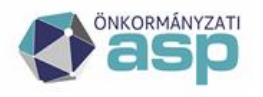

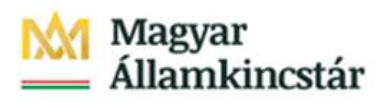

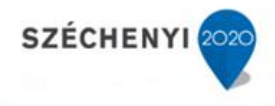

◎

**O** NEM

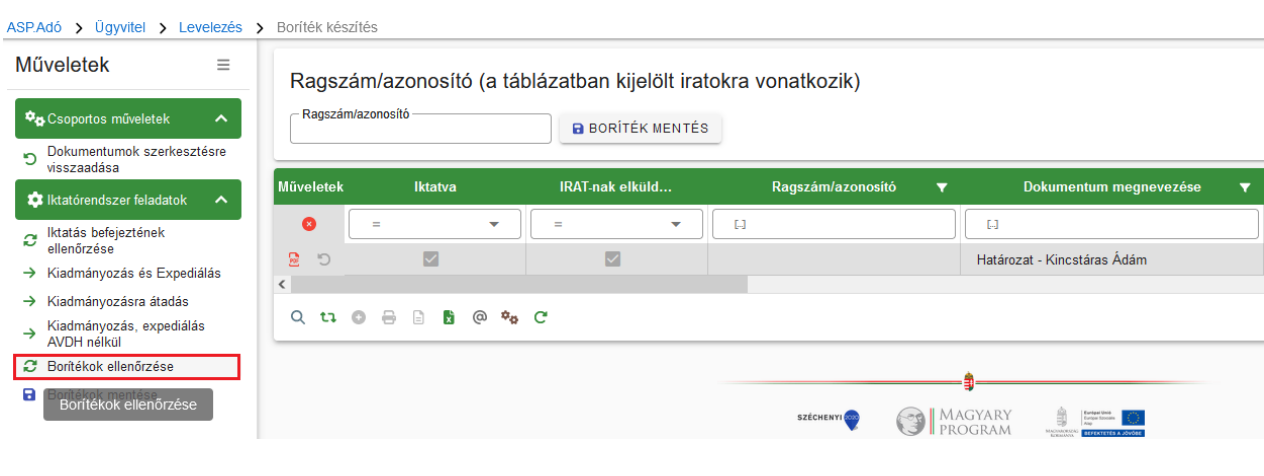

#### Megerősítés

A feladat az összes iratra vonatkozik, biztosan ellenőrzi a borítékokat?

**O** IGEN

#### **1.9. a) Postai úton kézbesített iratok**

AzIRAT szakrendszerben a postára adás rögzítését követően, a lekérdezéssel az iratot tartalmazó, borítékot azonosító ragszám átemelésre kerül az IRAT rendszerből.

#### **1.9. b) Külön kézbesítés útján kézbesített iratok**

Külön kézbesített küldemények esetén a Borítékok ellenőrzése a vevény adatok rögzítése során **(1.11. b) pont)** az azonosító megadását követően lehetséges.

#### **1.9. c) Elektronikus kézbesítés útján kézbesített iratok**

Elektronikusan kézbesített iratok esetén azt követően, hogy a címzett ügyfél letöltötte saját tárhelyén a dokumentumot, a Hivatali Kapuról történő dokumentum fogadást (Feladatok/Érkeztetés/Dokumentumok fogadása) követően a vevény adatok automatikusan kitöltésre kerülnek.

A küldemény azonosítója ezt követően kérdezhető le az Adó szakrendszerben.

#### <span id="page-21-0"></span>**1.10 Borítékok mentése**

A sikeres ragszám/azonosító lekérdezést követően a Borítékok mentése gomb hatására a feldolgozott tétel eltűnik a táblából, és átkerül az Átvételi adatok feldolgozása táblába.

Ragszám/azonosító (a táblázatban kijelölt iratokra vonatkozik)

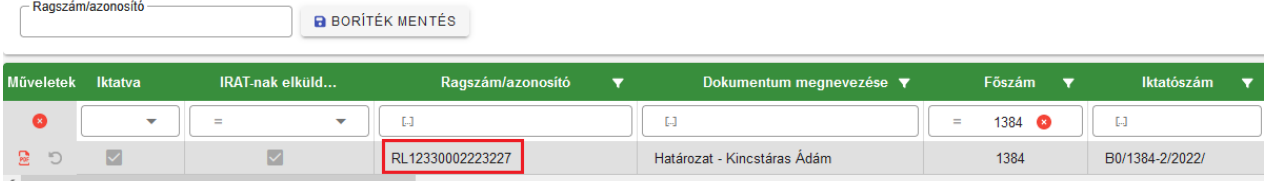

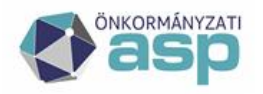

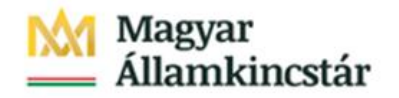

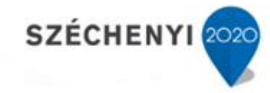

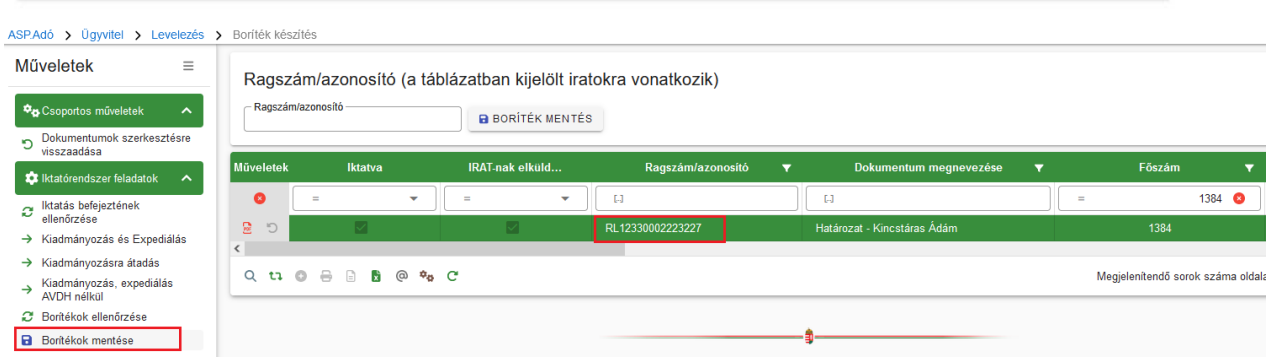

Fontos, hogy a postázási feladatok természetesen időben elválnak egymástól.

### <span id="page-22-0"></span>**1.11 Tértivevény feldolgozása az IRAT szakrendszerben**

#### **1.11. a) Postai úton kézbesített iratok**

A postai kézbesítést követően, a tértivevény visszaérkezésekor nyílik lehetőség a tértivevény feldolgozásra az IRAT szakrendszerben.

A tértivevény adatainak rögzítése az adott küldeményt tartalmazó **postakönyv zárását követően** lehetséges. (Feladatok/Kézbesítés/Postakönyvek kezelése menüpontban adott postakönyv zárása.)

A visszaérkezett tértivevény adatainak rögzítése: **Feladatok/Kézbesítés/Vevények kezelése** menüpontban **Új rögzítés** gombra kattintva.

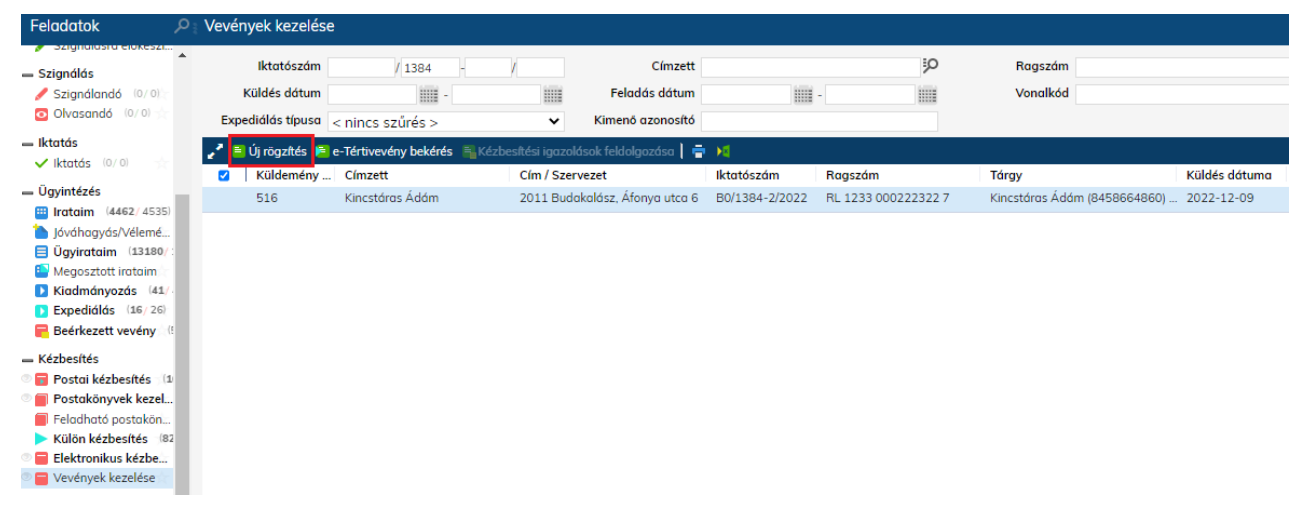

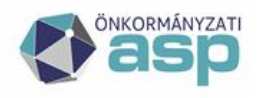

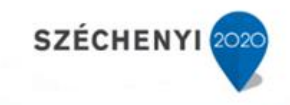

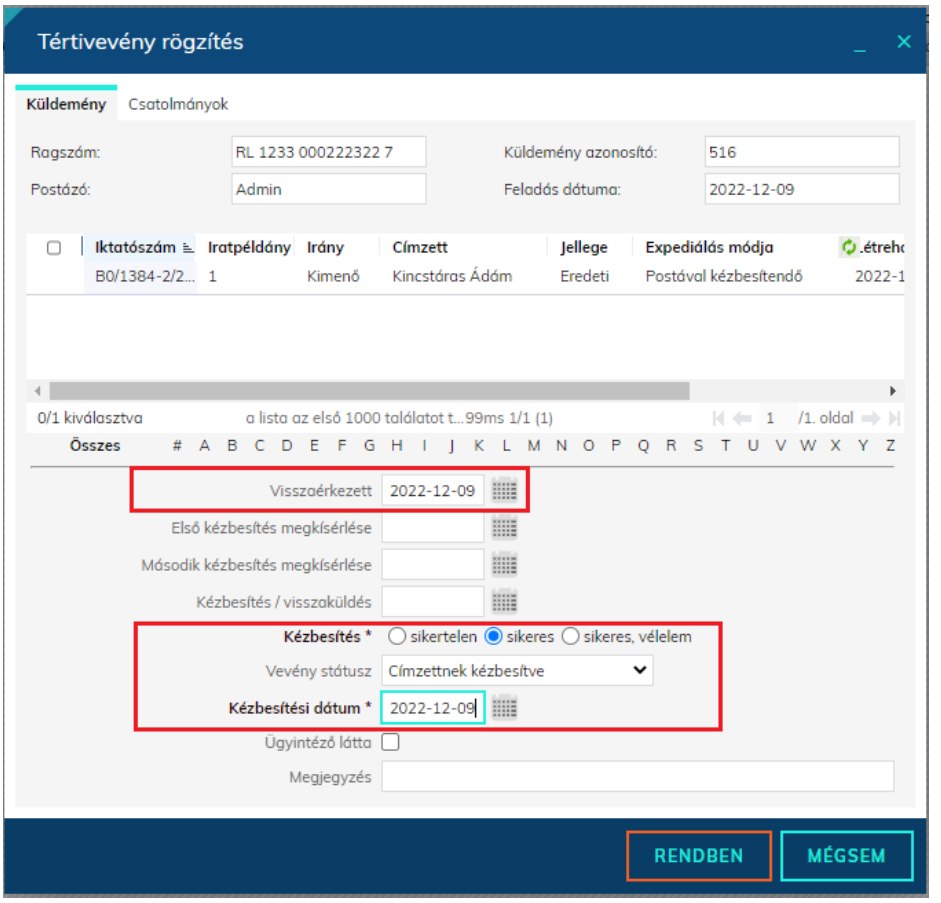

#### **1.11. b) Külön kézbesítés útján kézbesített iratok**

A külön kézbesítést követően, a tértivevény visszaérkezésekor nyílik lehetőség a tértivevény feldolgozásra az IRAT szakrendszerben.

A visszaérkezett tértivevény adatainak rögzítése: **Feladatok/Kézbesítés/Vevények kezelése** menüpontban **Új rögzítés** gombra kattintva végezhető el.

Külön kézbesítés útján kiküldött küldemények esetén a tértivevény feldolgozását követően végezhető el a borítékok ellenőrzése és mentése (1.9-1.10 pontok)

Ekkor szükséges a **Ragszám mezőben megadni a küldemény azonosítóját**, amely a boríték ellenőrzésekor átemelésre kerül az Adó szakrendszerbe. A mező bármilyen értékkel kitölthető.

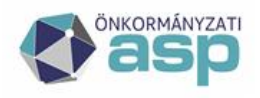

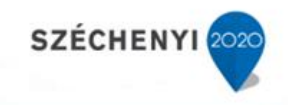

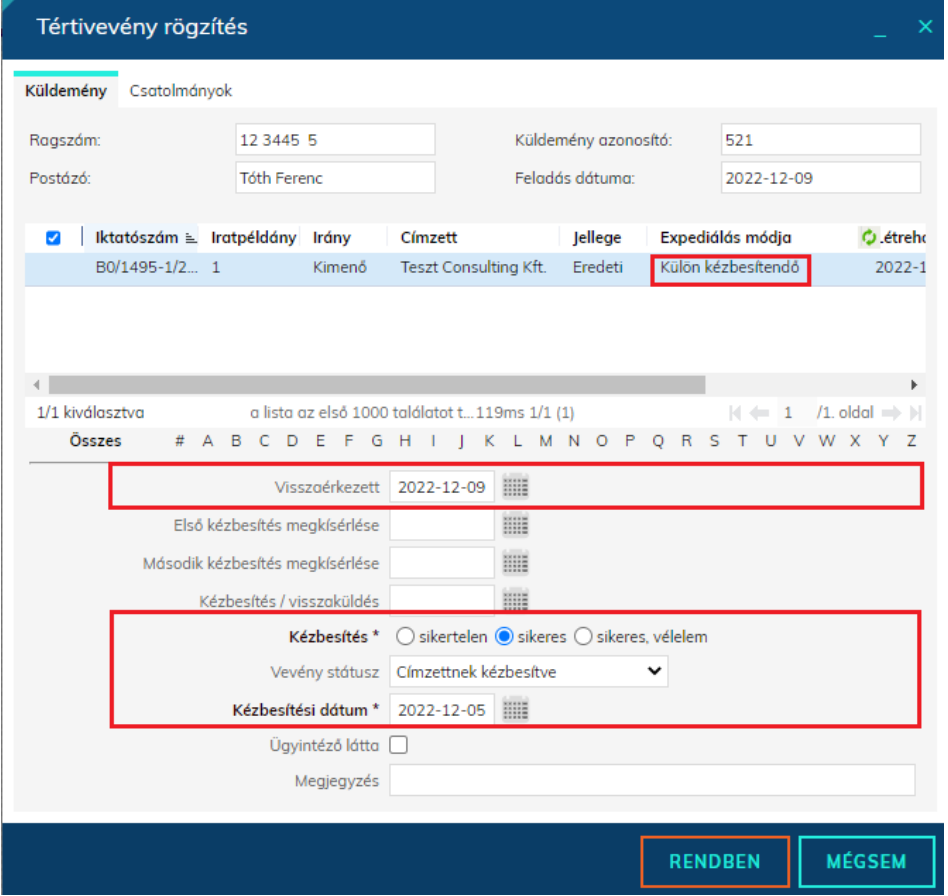

**Amennyiben külön kézbesítés útján kiküldött hivatalos irat kézbesítése sikertelen, postai úton szükséges újra küldeni, tekintettel arra, hogy az átvételi információkhoz jogkövetkezmény fűződik.** (Az újraküldés folyamatának részletes leírását az IRAT szakrendszer felhasználói dokumentációja tartalmazza.)

#### **1.11. c) Elektronikus kézbesítés útján kézbesített iratok**

Elektronikusan kézbesített iratok esetén azt követően, hogy a címzett ügyfél letöltötte saját tárhelyén a dokumentumot, a **Hivatali Kapuról történő dokumentum fogadás**t (Feladatok/Érkeztetés/Dokumentumok fogadása) követően a vevény adatok automatikusan kitöltésre kerülnek.

### <span id="page-24-0"></span>**1.12 Tértivevény lekérdezés**

A tértivevény feldolgozás indítható a bevallás munkafolyamataiból egy-egy konkrét tétel esetében, vagy az **Ügyvitel/Levelezés/Átvételi adatok feldolgozása** menüpontból

#### *Mivel a folyamat indítása integrációt feltételez, a nem IRAT szakrendszerből megkért iktatószámú iratok hibát okoznak.*

Emiatt célszerű vagy a táblázat szűrésével, vagy az ilyen tételek előzetes kézi feldolgozásával úgy kialakítani a táblázat tartalmát, hogy az csak olyan iratokat tartalmazzon, amelynek a kimenő iktatószáma is az Irat szakrendszerből került megkérésre.

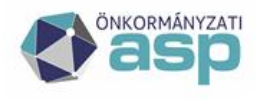

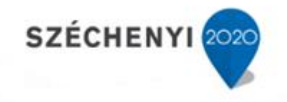

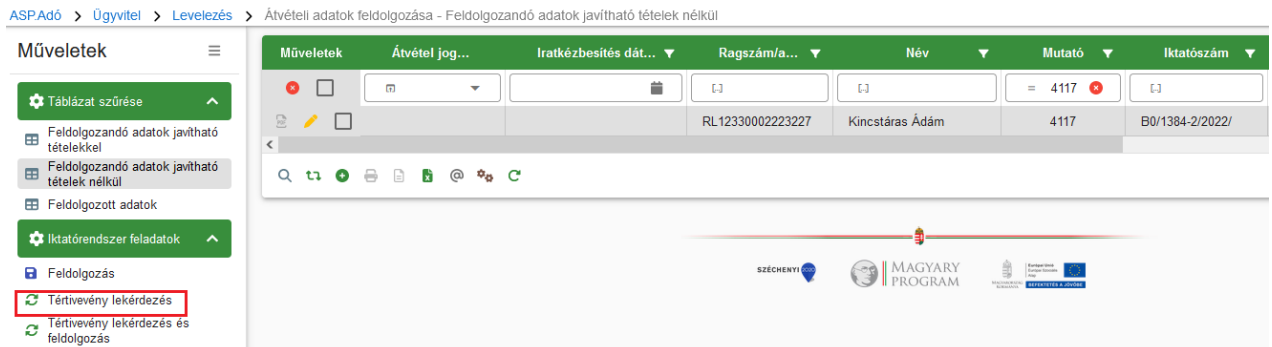

Itt a Tértivevény lekérdezés gombra kattintva lekérdezhető az IRAT szakrendszerből az átvétel jogcíme és dátuma, mely automatikusan átemelésre kerül:

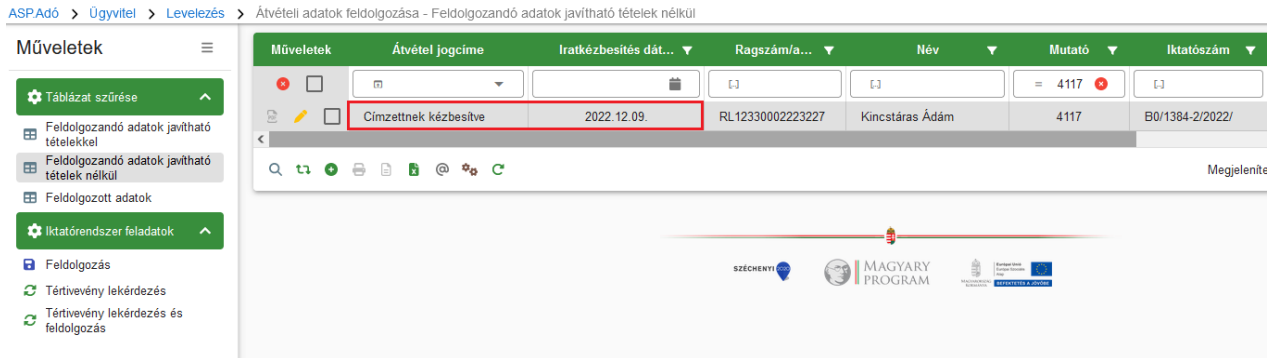

### <span id="page-25-0"></span>**1.13Átvételi adatok feldolgozása**

Az adatok átemelését követően a Feldolgozás bepipálása, majd a Feldolgozás gomb megnyomása után a feldolgozott tétel eltűnik, és a folyamat a véglegesítéssel folytatható.

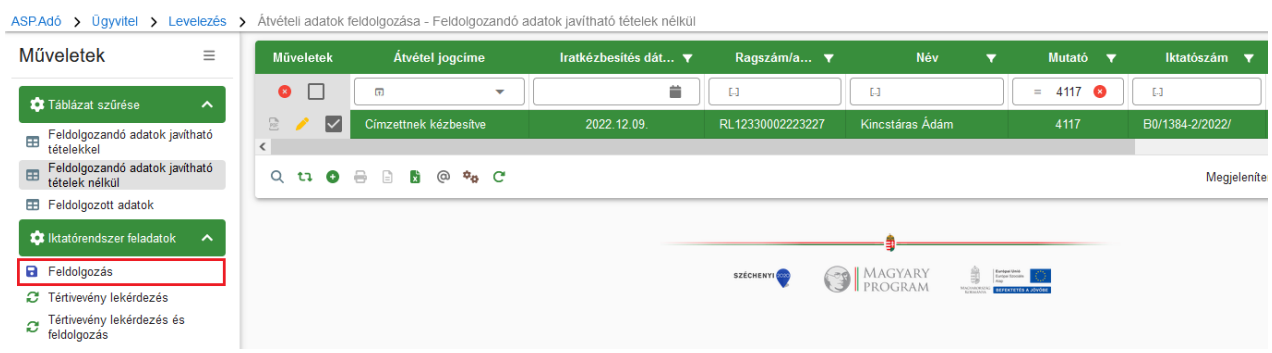

<span id="page-25-1"></span>Az átvétel jogcíme és dátuma rögzítésre kerül a Dokumentumtárban.

### **1.14Véglegesítés**

A **Pénzügyek/Véglegesítés** menüpontban tehető meg a tételek véglegesítése a Véglegesítés bepipálása, majd a Véglegesítés gombra kattintás által.

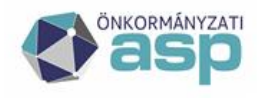

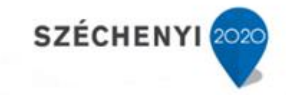

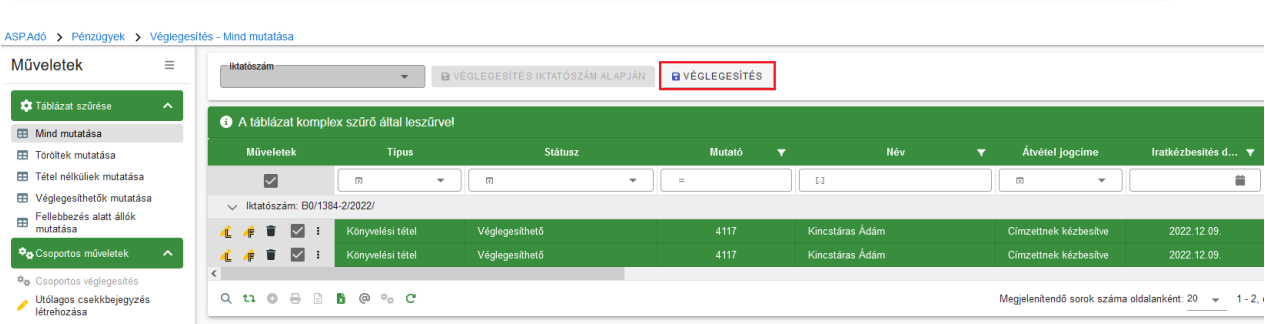

(a példában szereplő adózó 2022.12.09 napjával lemond fellebbezési jogáról, hogy az irat véglegesíthető legyen)

Az Adó szakrendszerben a véglegesítés elvégzésével az Iratkezelő szakrendszerbe automatikusan átemelésre kerül adott irat további adataihoz a tényleges véglegesítés dátuma.

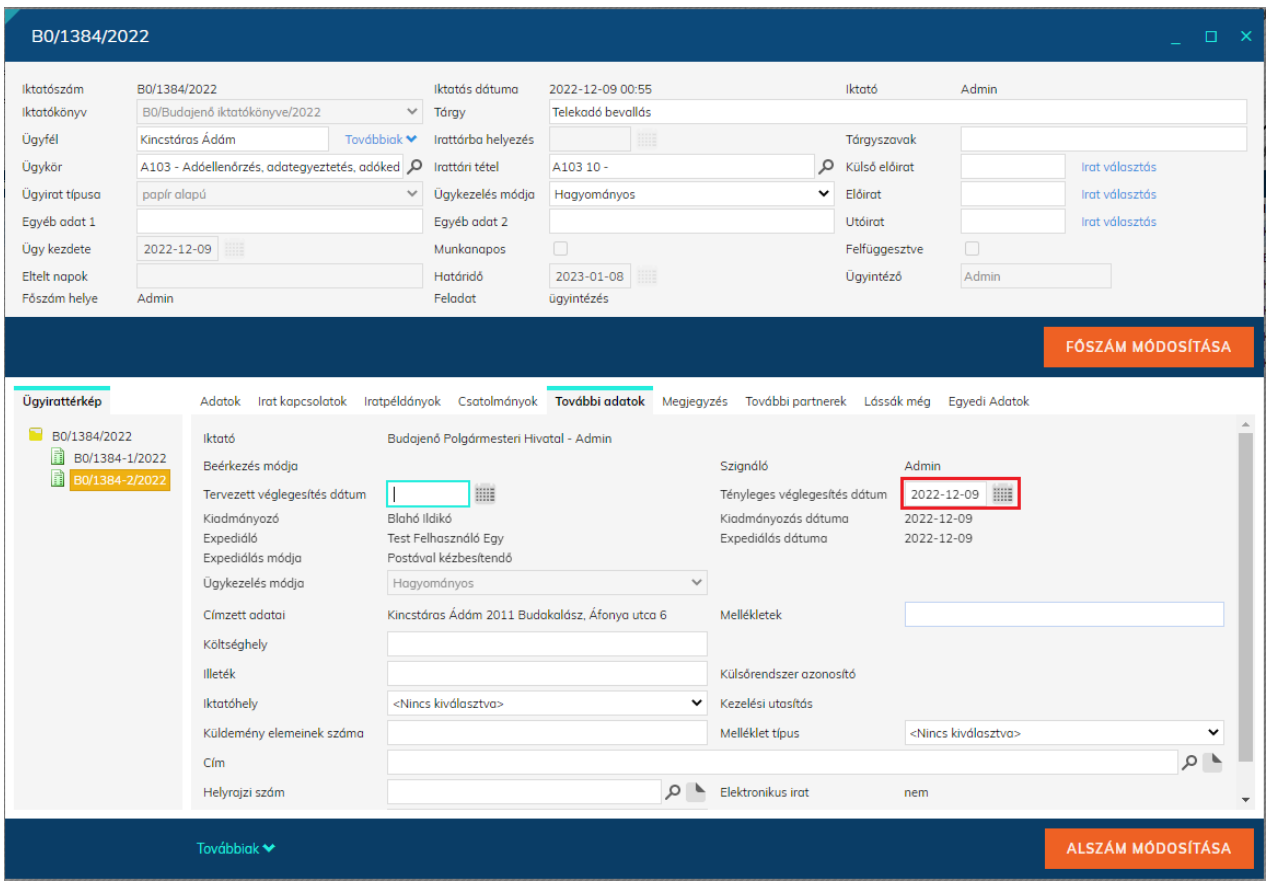

A véglegesítés, illetve a véglegesnek minősülés dátuma rögzítésre kerül a Dokumentumtárban.

A véglegesítést követően véglegessé, az adóalany számláján elérhetővé válnak a könyvelési tételek.

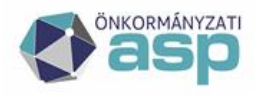

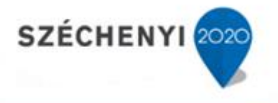

#### ASP.Adó > Pénzügyek > Könyvelési tételek - Végleges tételek

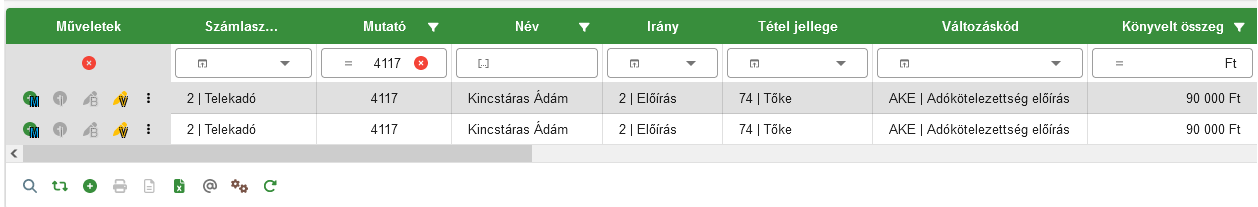

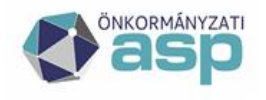

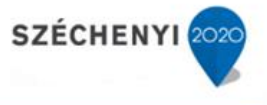

### <span id="page-28-0"></span>**2 Tömeges iktatószám kérés**

#### **Tömeges iktatószám kérés esetén az iktatószám kérés és a tényleges iktatás időben elválhat egymástól.**

Tömeges iktatás kerül indításra az alábbi folyamatok esetében:

- Évváltás nyitó kivetések (kimenő iratok tömeges iktatószámkérése)
- Kivetés újraszámoláshoz tartozó tömeges határozatok (pl. évközi mértékváltás esetén)
- Dokumentumtárból csoportos műveletként az iktatószámmal nem rendelkező iratok esetében

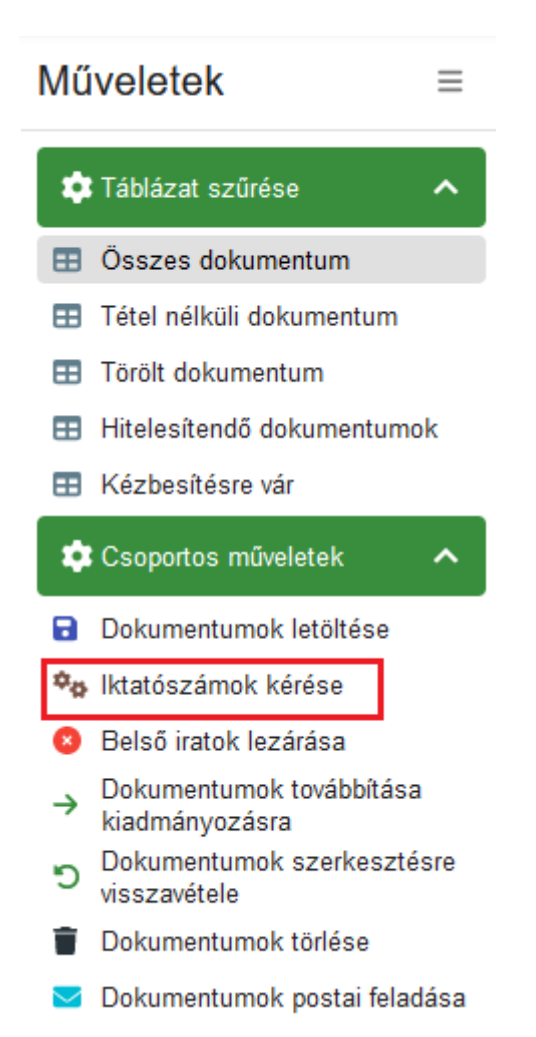

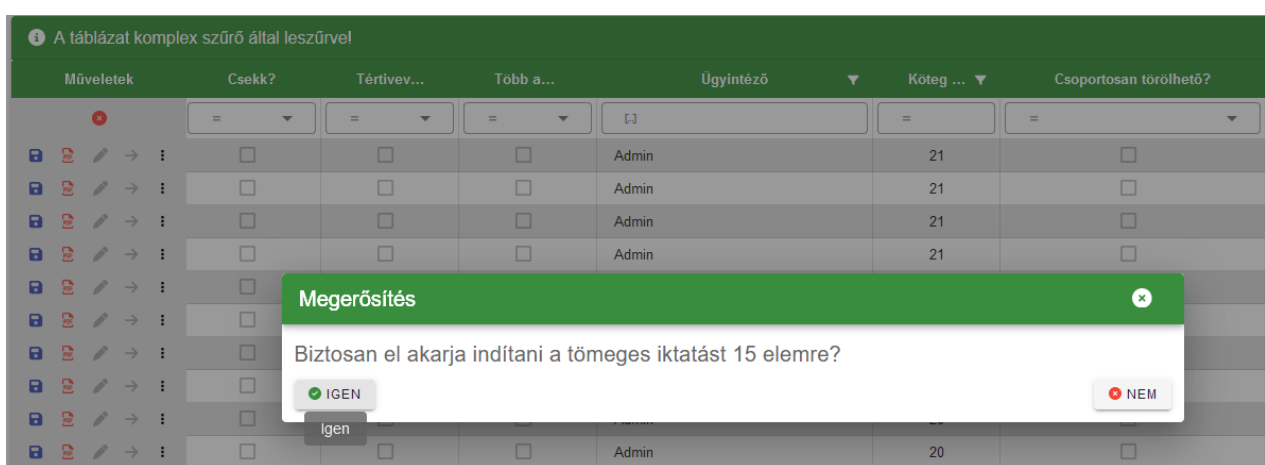

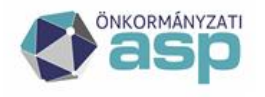

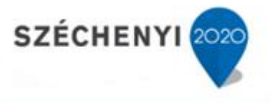

### <span id="page-29-0"></span>**2.1 Iktatószámok megkérése**

A tömeges iktatószám kérés lényege, hogy az Irat szakrendszerben "befoglalásra" kerül egy iktatószám **tartomány (ezt az iktatásra átküldött iratok száma határozza meg), mely szinte azonnal visszaírásra kerül az Adó szakrendszerben**.

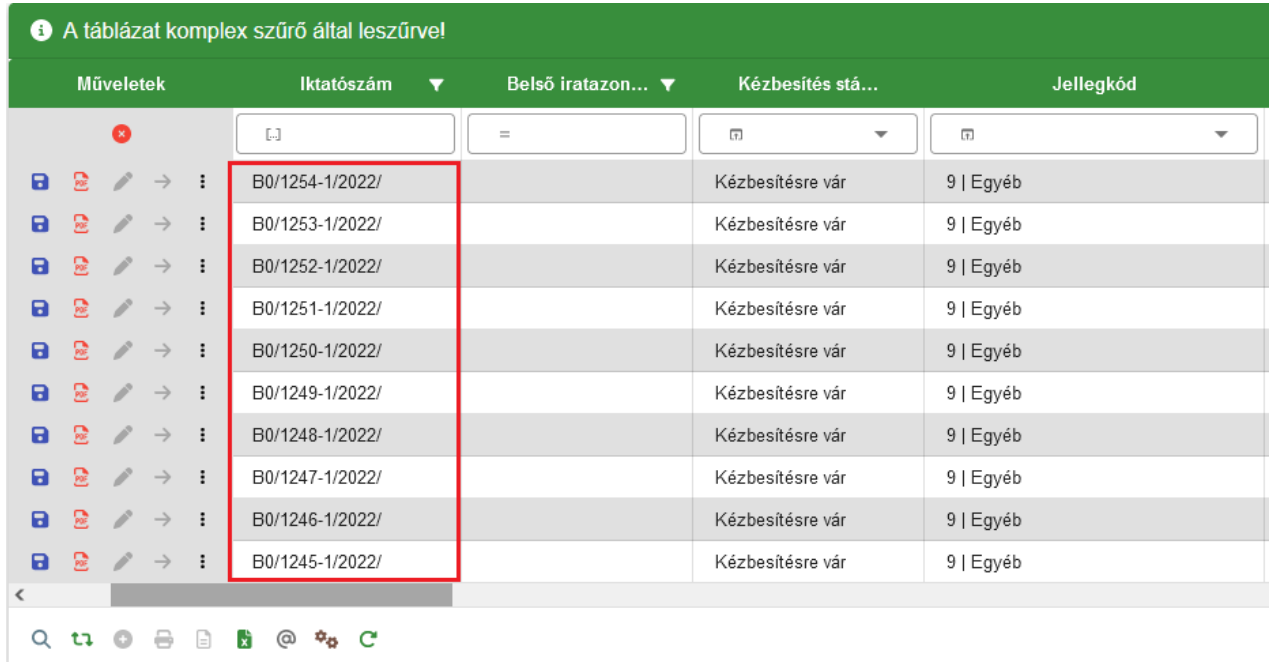

Az iktatószámok létrehozása az Irat szakrendszerben ezt követően háttérfolyamatként ütemezetten történik. Az IRAT szakrendszerben az iktatószámok létrehozásáig a dokumentumok az Iktatás / Tömeges iktatásra várók menüben ellenőrizhetők.

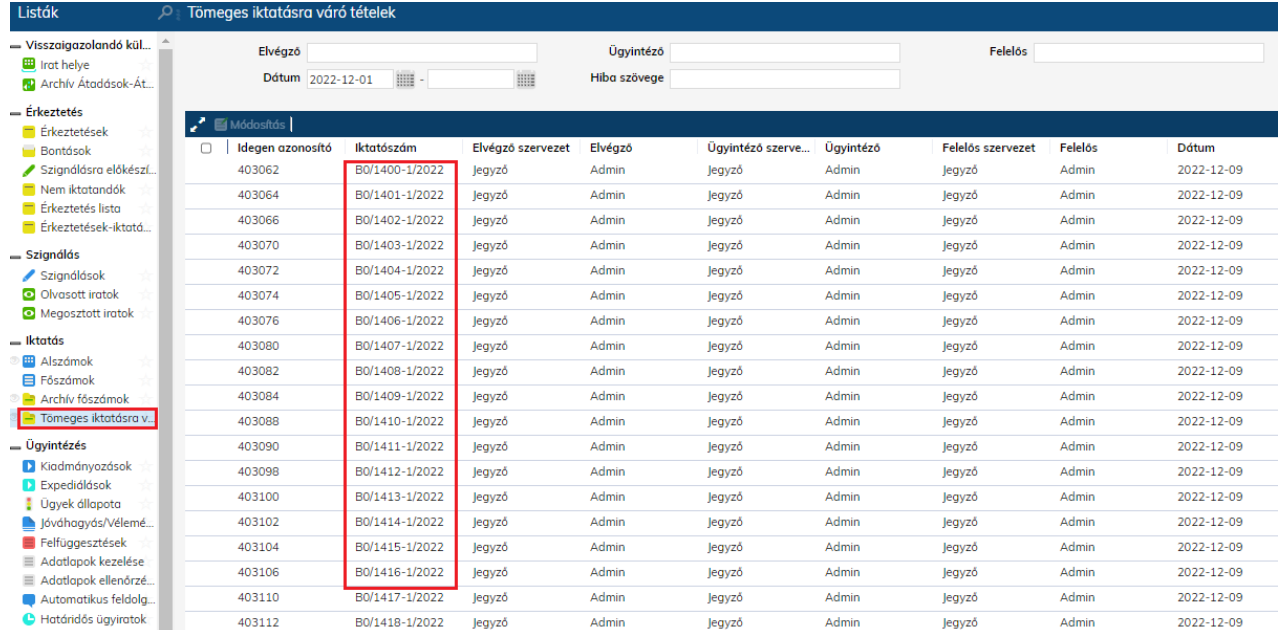

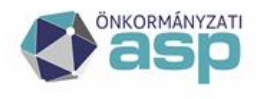

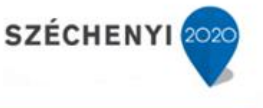

Mivel tömeges iktatószám kérésnél az iktatószám kérés és a tényleges iktatás időben elválik egymástól, **addig nem folytatható a folyamat a kiadmányozással és expediálással, amíg a tényleges iktatás befejeztének ellenőrzése nincs elvégezve.**

### <span id="page-30-0"></span>**2.2 Iktatás befejeztének ellenőrzése**

A tömegesen iktatott iratoknál az iktatás befejeztét a Boríték készítés menüpontban a csoportos műveleteknél az **Iktatás befejeztének ellenőrzése** funkciógombbal szükséges elvégezni.

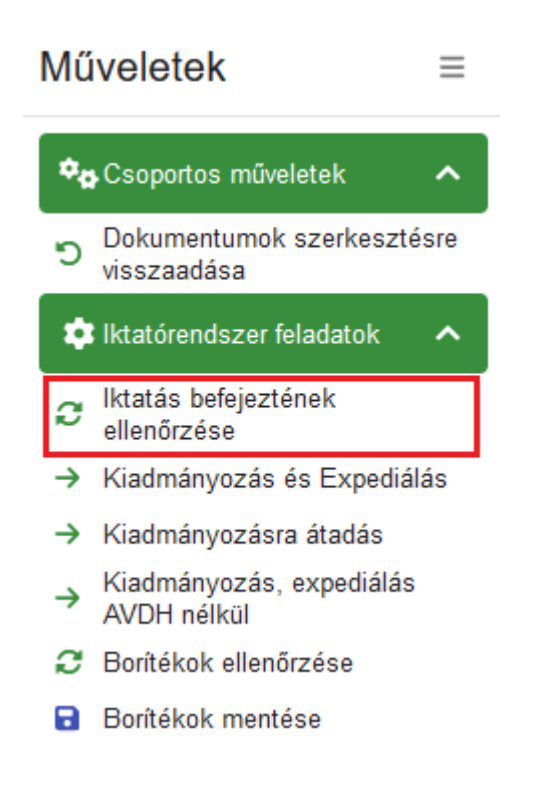

Amennyiben megtörtént az iktatás az Iratkezelő szakrendszerben, a táblázat megfelelő oszlopában pipa jelenik meg minden egyes iktatásra került iratnál.

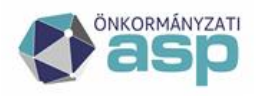

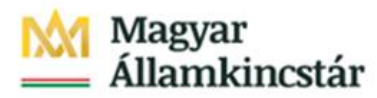

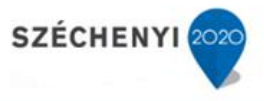

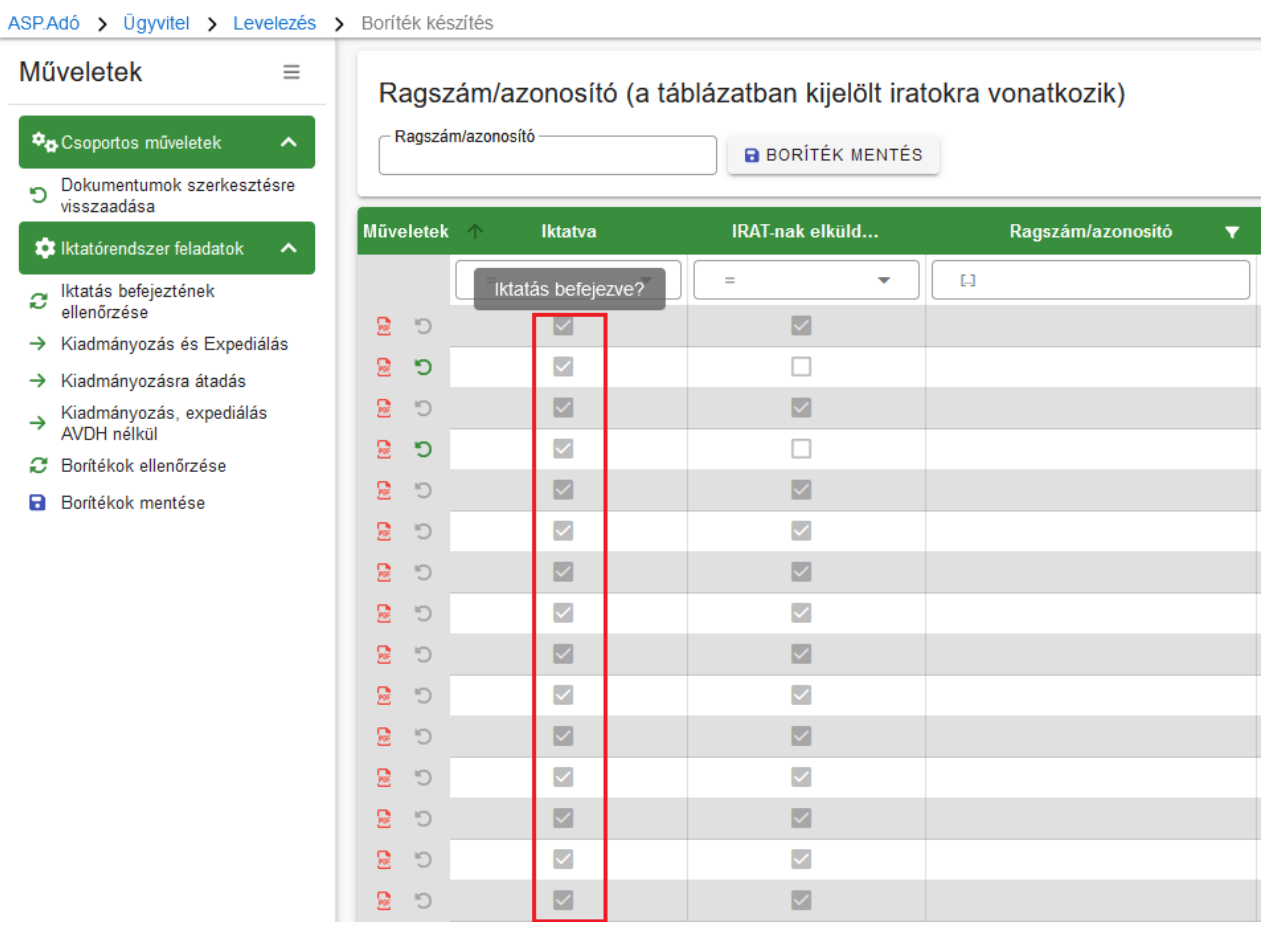

Abban az esetben, ha az ellenőrzésre kerülő tábla gépjárműadó határozatokat (is) tartalmaz, ekkor történik meg a gépjárműadó bejövő iratok automatikus elintézése.

**Amennyiben a tömegesen iktatott iratok iktatásának befejezése sikeresen ellenőrzésre került, a folyamat folytatható a Kiadmányozással és Expediálással.**

A folyamat további lépései a segédlet 1. fejezetének 1.7 - 1.14 pontokban leírt útmutatás alapján végezhető el egészen a véglegesítésig.